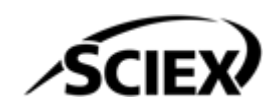

# 소프트웨어 설치 안내서 **SCIEX OS** 소프트웨어 **3.4.5**

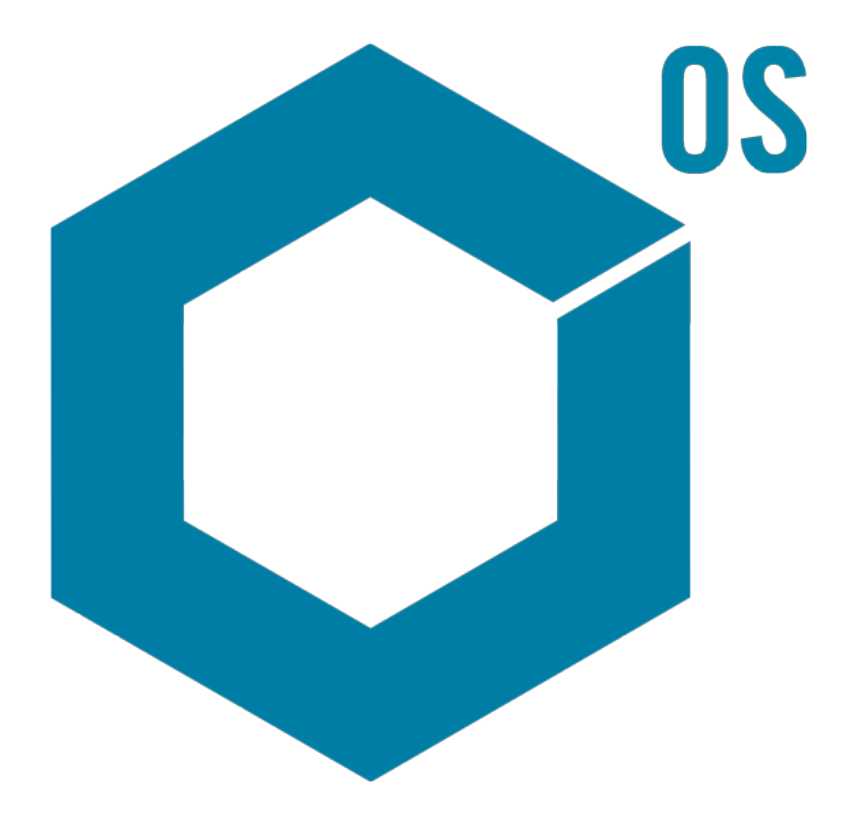

RUO-IDV-02-7371-KR-AA 2024년 11월

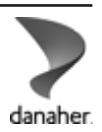

본 문서는 SCIEX 장비를 구매한 고객들이 SCIEX 장비를 작동하는 데 이용할 수 있도록 제공됩니다. 본 문서는 저작권 보호를 받으며 본 문서 또는 본 문서의 어느 일부에 대한 복제도 엄격히 금지됩니다. 단, SCIEX가 서면으로 허가한 경우는 제외됩니다.

이 문서에서 설명될 수 있는 소프트웨어는 라이센스 계약에 따라 제공됩니다. 라이센스 계약에서 특별 히 허용된 경우를 제외하고 어떠한 수단으로든 소프트웨어를 복사, 수정 또는 배포하는 것은 법률 위반 입니다. 또한, 라이센스 계약은 소프트웨어를 어떠한 목적으로든 디스어셈블하거나 리버스 엔지니어링 하거나 디컴파일하는 것을 금할 수 있습니다. 제품 보증은 그 안에 명시되어 있습니다.

이 문서의 일부는 다른 제조업체 및/또는 다른 제조업체의 제품을 참조할 수 있으며, 참조 내용에는 이 름이 상표로 등록되거나 해당 소유자의 상표로 기능하는 부품이 포함될 수 있습니다. 이러한 이용의 목 적은 SCIEX가 장비에 포함시키기 위해 해당 제조업체 제품을 공급하는 것으로 지정하는 것에만 국한되 며, 이는 타인이 이러한 제조업체 및/또는 제조업체의 제품 이름을 상표로 이용할 수 있는 권한 및/또는 허가를 의미하지 않으며 타인의 그러한 이용을 허가하는 것이 아닙니다.

SCIEX 보증은 제품 판매 또는 허가 시점에 제공되는 명시적 보증에만 국한되며 SCIEX의 독자적 및 독 점적 진술, 보증 및 의무입니다. SCIEX는 법령이나 그 외의 법률 또는 거래 과정이나 거래의 관습으로 인한 발생 여부와 관계없이 상품성 보증 또는 특정 목적에 대한 적합성 보증을 포함하나 이에 국한되지 않는 명시적 혹은 암묵적 보증 등 기타 어떤 종류의 보증도 제공하지 않습니다. 이와 같은 모든 보증은 명확히 부인됩니다. 그리고 SCIEX는 간접적 또는 결과적 손해를 포함해 구매자의 이용 또는 구매자의 이용으로 인해 발생하는 모든 불리한 상황에 대해 어떠한 책임 또는 불확정 책임도 지지 않습니다.

연구 전용. 진단 절차에 사용하지 마십시오.

관련 로고를 포함하여 여기에 언급된 상표 및/또는 등록 상표는 미국 및/또는 특정 기타 국가에서 AB Sciex Pte. Ltd., 또는 해당 각 소유자의 자산입니다 (sciex.com/trademarks 참조).

AB Sciex™는 사용 허가를 받아 사용되고 있습니다.

Echo, Echo MS 및 Echo MS+는 미국 및 기타 국가에서 Labcyte, Inc.의 상표 또는 등록 상표이고 사용 허가를 받아 사용되고 있습니다.

Intabio는 라이선스를 받아 사용되고 있습니다.

© 2024 DH Tech. Dev. Pte. Ltd.

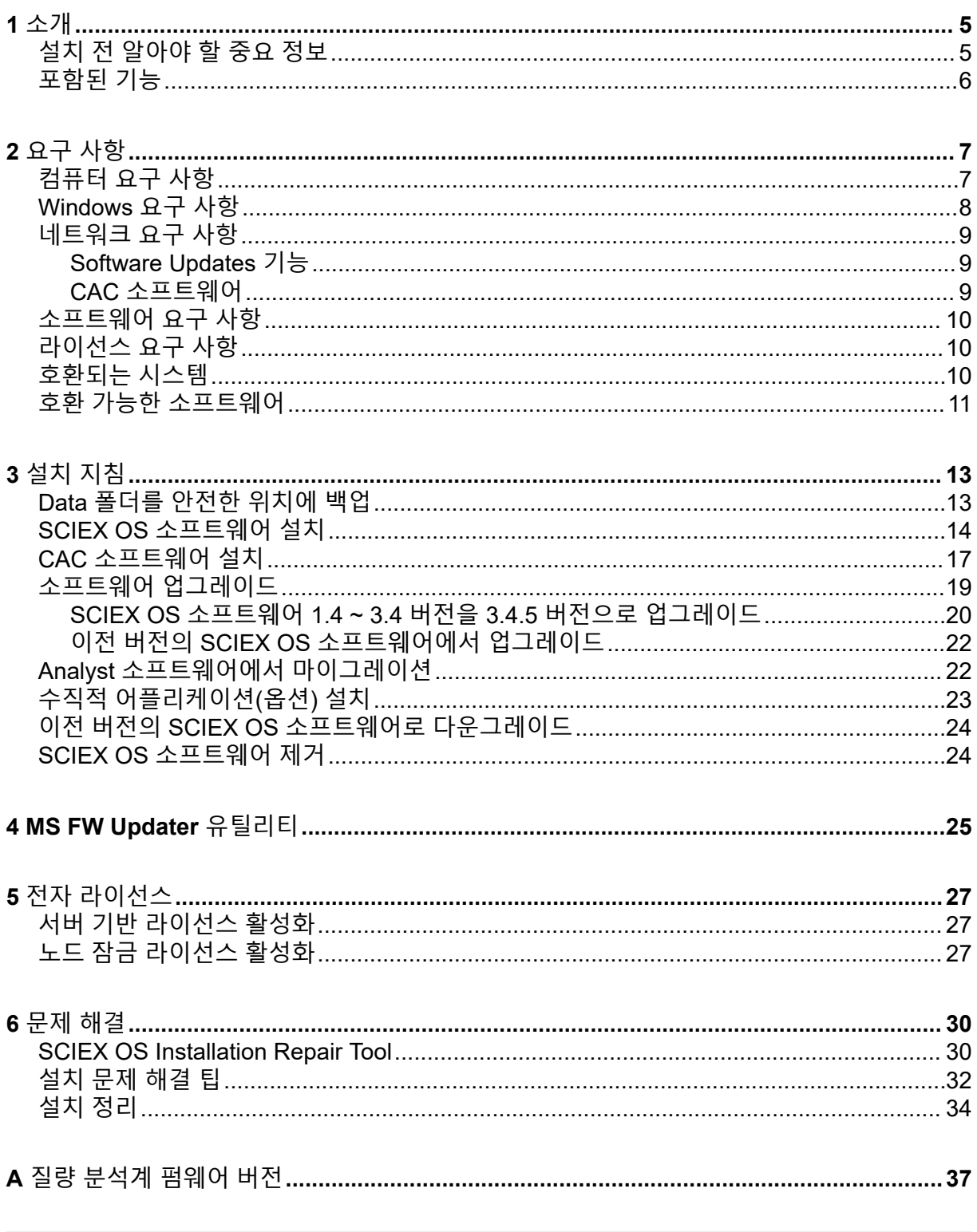

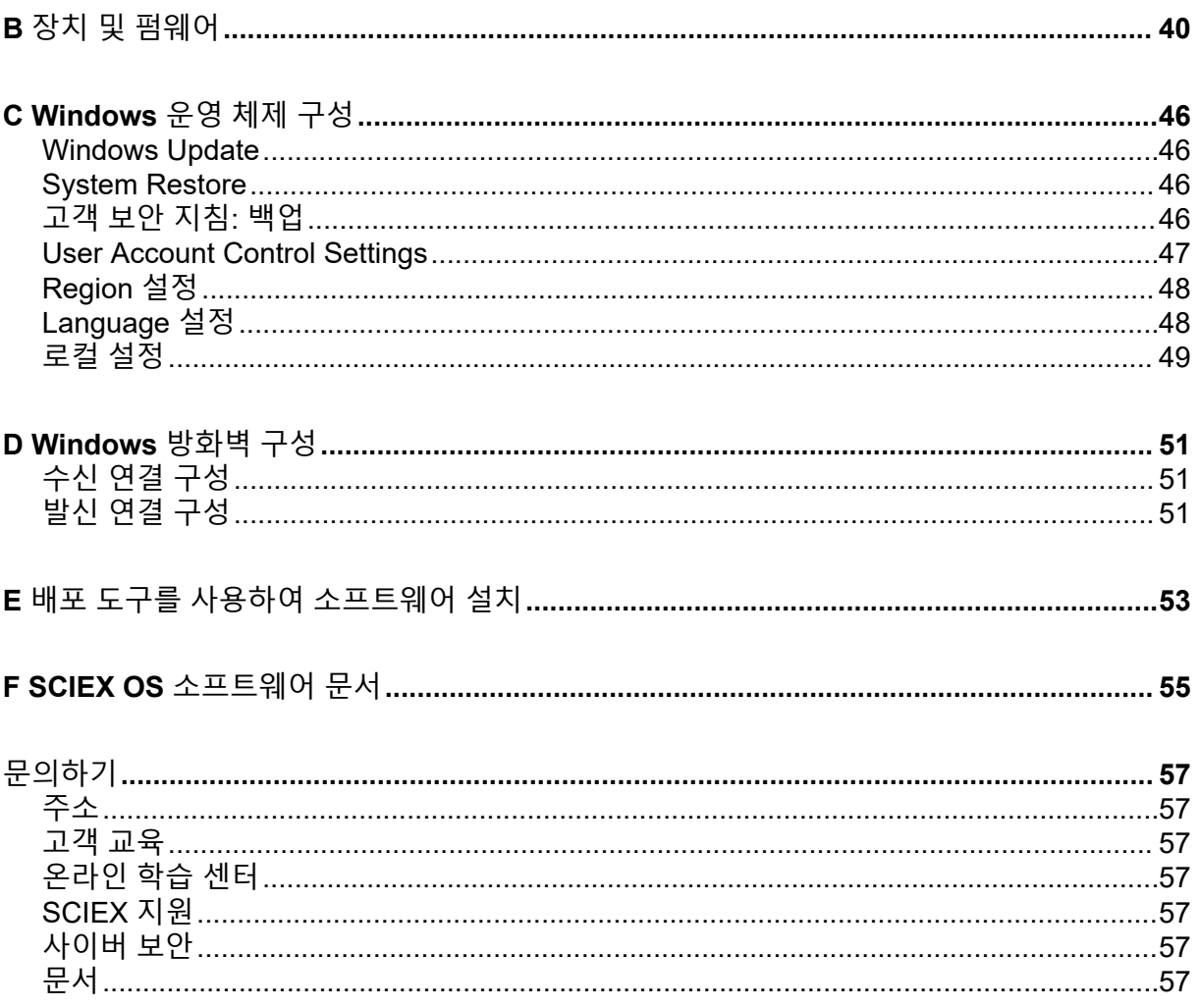

<span id="page-4-0"></span>이 안내서에서는 SCIEX OS 소프트웨어 3.4.5, 통합 수직 어플리케이션 및 Central Administrator Console (CAC) 소프트웨어 설치에 대한 정보와 절차를 제공합니다. 또한 지원 되는 장치 및 펌웨어에 대한 정보와 설치 문제 해결을 위한 팁도 포함되어 있습니다.

소프트웨어의 새로운 기능, 개선 사항 및 알려진 문제에 대한 정보는 소프트웨어 패키지에 포 함된 릴리스 노트 문서를 참조하십시오.

# 설치 전 알아야 할 중요 정보

SCIEX OS 소프트웨어를 설치하거나 업그레이드하기 전에 이 안내서의 내용을 읽어보십시오.

참고**:** 업그레이드하기 전에 SCIEX OS 소프트웨어의 데이터 폴더를 안전한 위치에 백업해야 합니다. 자세한 정보는 Data [폴더를](#page-12-0) 안전한 위치에 백업 섹션을 참조하십시오. 이러한 폴더에 는 장치 구성, 보안 데이터, 방법 및 배치가 포함됩니다.

소프트웨어를 성공적으로 설치하려면 이 안내서의 절차를 시작하기 전에 다음 내용을 주의해 서 읽어보십시오.

- SCIEX OS 소프트웨어는 전자 라이선스를 사용합니다. 라이선스 활성화 정보는 전자 [라이](#page-26-0) [선스](#page-26-0) 섹션을 참조하십시오.
- 모든 버전의 SCIEX OS 소프트웨어에는 유효한 소프트웨어 라이선스가 필요합니다. 이러 한 라이선스는 새 기기를 구매할 때 함께 제공되며 SCIEX에서 별도로 구매할 수도 있습니 다. 현재 라이선스의 유효성 또는 추가 라이선스 구매에 대한 자세한 정보는 SCIEX 영업 담 당자 또는 기술 지원[\(sciex.com/request-support](https://sciex.com/request-support))에 문의하십시오.

참고**:** SCIEX OS 소프트웨어의 라이선스 외에 선택적 모듈 및 기능에 대한 라이선스가 필 요할 수 있습니다.

- SCIEX OS 소프트웨어 3.4.5에서 획득한 데이터 파일을 이전 버전의 SCIEX OS 소프트웨 어에서 열 수 없습니다. 그러나 이전 버전의 SCIEX OS 소프트웨어에서 획득한 데이터는 SCIEX OS 소프트웨어 3.4.5에서 열 수 있습니다.
- SCIEX OS 소프트웨어 3.4.5에서 생성한 결과 테이블을 이전 버전의 SCIEX OS 소프트웨 어에서 열 수 없습니다. 그러나 이전 버전의 SCIEX OS 소프트웨어에서 생성한 결과 테이 블은 SCIEX OS 소프트웨어 3.4.5에서 열 수 있습니다.
- 이전 버전의 SCIEX OS 소프트웨어에서 지원되는 모든 장치는 SCIEX OS 소프트웨어 3.4.5에서 계속 지원됩니다. 일부 장치의 경우 펌웨어 업그레이드가 필요할 수 있습니다. 자 세한 정보는 장치 및 [펌웨어](#page-39-0) 섹션을 참조하십시오.
- SCIEX OS 소프트웨어 3.4.5은 웹 다운로드 패키지로 제공됩니다. DVD가 필요하면 현지 영업 담당자에게 문의하십시오.
- SCIEX OS 소프트웨어를 Analyst 또는 Analyst TF 소프트웨어가 있는 컴퓨터에 설치할 경 우 설치를 시작하기 전에 하드웨어 프로필을 비활성화하고 Analyst 또는 Analyst TF 소프트 웨어를 닫으십시오.

<span id="page-5-0"></span>• SCIEX OS 소프트웨어와 다른 소프트웨어 어플리케이션의 호환성에 대한 자세한 정보는 호환 가능한 [소프트웨어](#page-10-0) 섹션을 참조하십시오.

# 포함된 기능

SCIEX OS 3.4.5 소프트웨어에는 이전 소프트웨어 릴리스의 기능이 포함되어 있습니다.

# <span id="page-6-0"></span>요구 사항 **2**

# 컴퓨터 요구 사항

**SCIEX OS** 소프트웨어가 설치된 획득 컴퓨터

- 권장 컴퓨터**:**
	- 다음과 같이 구성된 SCIEX Workstation 5860:
		- Intel Xeon W3-2435 프로세서(8 코어, 16 스레드, 3.1GHz)
		- 32GB(2×16GB) DDR4 3200MHz RDIMM ECC
		- 2×1TB SSD(RAID)
		- Windows 10(64비트), 버전 LTSC 2021. 영어 운영 체제만 가능합니다.
	- 다음과 같이 구성된 SCIEX Workstation 또는 Workstation+:
		- Intel Xeon W-2245 프로세서(8 코어, 16.5 MB 캐시, 3.9 GHz, 4.7 GHz 터보 HT 16.5 MB, 155W DDR4-2933, NVIDIA P400 또는 T400)
		- 32GB(2×16GB) DDR4 3200MHz RDIMM ECC
		- SCIEX Workstation: 2×1TB SSD(RAID1)
		- SCIEX Workstation+: 2×2TB SSD(RAID1)
		- Windows 10(64비트), 버전 1809 LTSC. 영어 운영 체제만 가능합니다.
- 지원되는 컴퓨터**:**
	- 다음과 같이 구성된 SCIEX Alpha Workstation 2020:
		- Intel 코어 I5-8500 프로세서(6 코어, 9MB 캐시, 3.0GHz, 4.1GHz 터보, HD 그래픽 630)
		- 32GB(2×16GB) DDR4 2666MHz UDIMM Non-ECC
		- 2×2TB HDD(RAID1)
		- Windows 10(64비트), 버전 1809 LTSC. 영어 운영 체제만 가능합니다.
	- X500 QTOF 시스템: 다음과 같이 구성된 Dell OptiPlex XE2 컴퓨터:
		- Intel 코어 I5-4570S 프로세서(쿼드코어, 2.90GHz, 6MB, HD 그래픽 4600)
		- 32GB DDR3 1600MHz SDRAM
		- 2×2TB HDD(RAID1)
		- Windows 10(64비트), 버전 1809 LTSC. 영어 운영 체제만 가능합니다.
- 이더넷**:** 두 개 이상의 이더넷 포트 연결

### <span id="page-7-0"></span>요구 사항

참고**:** 최신 컴퓨터 모델을 사용할 수 있습니다. 최신 정보는 현지 영업 담당자에게 문의하십시 오.

#### **SCIEX OS** 소프트웨어가 설치된 처리 컴퓨터

처리 컴퓨터의 경우 SCIEX OS [소프트웨어가](#page-6-0) 설치된 획득 컴퓨터 섹션에 표시된 컴퓨터를 사 용하는 것이 좋습니다. 그러나 다음 테이블의 요구 사항을 충족하면 다른 컴퓨터를 사용할 수 있습니다.

#### 표 **2-1** 처리 컴퓨터 요구 사항

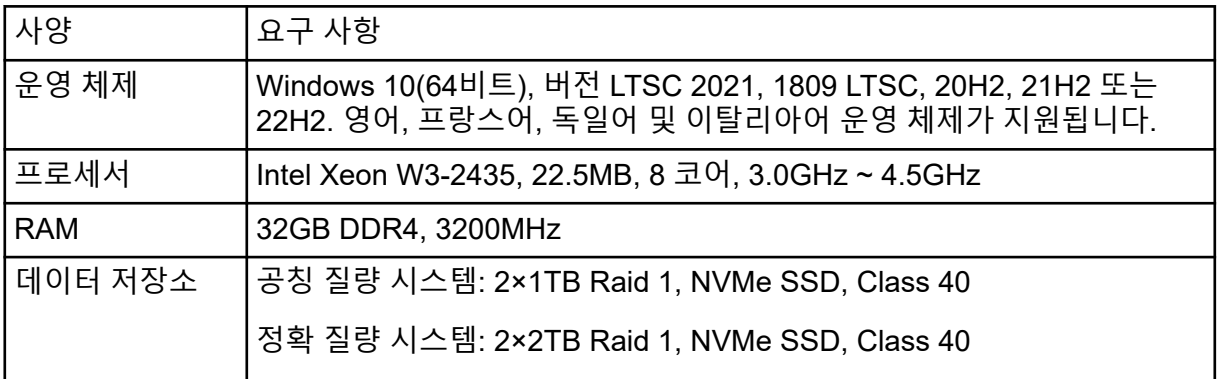

#### **CAC** 소프트웨어

참고**:** Central Administrator Console (CAC) 소프트웨어를 SCIEX OS 소프트웨어와 같은 컴퓨 터에 설치할 수 없습니다.

CAC 소프트웨어용 서버의 경우 SCIEX OS [소프트웨어가](#page-6-0) 설치된 획득 컴퓨터 섹션에 표시된 컴퓨터를 사용하는 것이 좋습니다. 그러나 다음 테이블의 요구 사항을 충족하면 다른 컴퓨터 를 사용할 수 있습니다.

#### 표 **2-2 CAC** 소프트웨어용 서버 요구 사항

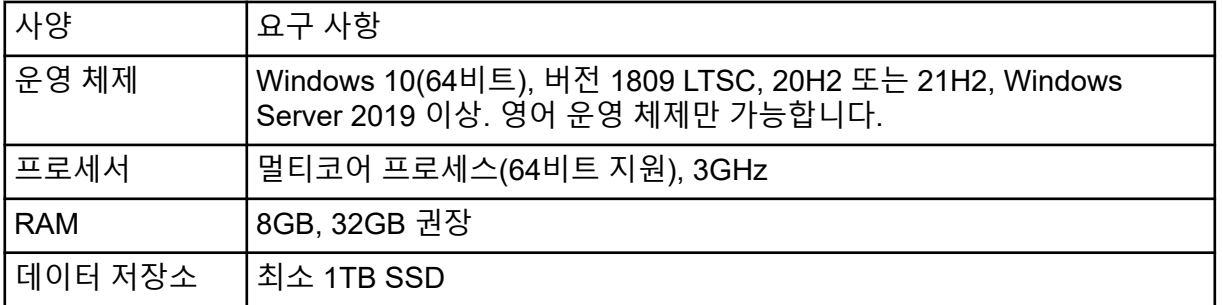

# **Windows** 요구 사항

- 언어 설정: 영어
- 지역 설정: 영어, 프랑스어 또는 독일어
- (권장) 시스템 복원: 비활성

<span id="page-8-0"></span>• Windows 업데이트: 알림만

참고**:** FIPS(Federal Information Processing Standards)가 활성화된 컴퓨터(**System cryptography: Use FIPS compliant algorithms for encryption, hashing, and signing**)에 는 SCIEX OS 소프트웨어를 설치하거나 사용할 수 없습니다.

참고**:** 모든 SCIEX 컴퓨터는 로컬 관리자 수준 계정인 **abservice**로 구성됩니다. 이 계정은 시 스템 설치, 서비스 및 지원을 위해 SCIEX 서비스와 기술 지원에서 사용됩니다. 이 계정을 제거 하거나 비활성화하지 마십시오. 계정을 제거하거나 비활성화해야 하는 경우 SCIEX 액세스를 위한 대체 계획을 준비하여 로컬 FSE에게 전달하십시오.

참고**:** SCIEX에서 제공하지 않은 컴퓨터의 경우 .NET Framework 4.x가 컴퓨터에 설치되어 있 는지 확인하십시오. .NET Framework가 설치되지 않은 경우 SCIEX OS 소프트웨어를 설치하 기 전에 설치 패키지에 있는 Install/NDP472-KB4054530-x86-x64-AllOS-ENU.exe 파일을 엽니다.

# 네트워크 요구 사항

참고**:** 네트워크 획득을 위한 네트워크 보안 요구 사항의 자세한 정보는 실험실 책임자 안내서 문서를 참조하십시오. 이 문서는 SCIEX OS 소프트웨어 설치 패키지의 Install\ProductSpecificDocumentation 폴더에 있습니다.

# **Software Updates** 기능

Software Updates 기능을 사용하려면 다음과 같은 추가 요구 사항을 충족해야 합니다.

- 포트 443에서 HTTPS 프로토콜을 사용하는 아웃바운드 연결이 활성화됩니다.
- 방화벽을 통해 SCIEX OS 소프트웨어에서 <https://sciexos.com>을 포함한 AWS(Amazon Web Services)로 아웃바운드 통신을 전송할 수 있습니다.
- TLS(전송 계층 보안) 1.2 이상이 설치되어야 합니다.

이러한 요구 사항을 준수하는지 확인하려면 로컬 네트워크 관리자에게 문의하십시오.

이 버전의 SCIEX OS 소프트웨어에 포함된 Software Updates 기능은 회사 프록시 서버를 통 한 인터넷 통신을 지원하지 않습니다. 프록시 서버를 사용하는 경우 사용자가 소프트웨어 업 데이트 페이지에서 업데이트 확인을 클릭하면 오류가 표시됩니다.

## **CAC** 소프트웨어

- Central Administrator Console (CAC) 소프트웨어는 SCIEX OS 소프트웨어와의 통신에 TCP 포트 63333 및 44144를 사용합니다.
	- CAC 서버는 포트 63333에서 인바운드 트래픽에 대해 개방되어 있고 포트 44144 및 63333에서 아웃바운드 트래픽에 대해 개방되어 있습니다.
	- SCIEX OS 소프트웨어가 설치된 컴퓨터는 포트 63333 및 44144에서 인바운드 트래픽 에 대해 개방되어 있고 포트 63333에서 아웃바운드 트래픽에 대해 개방되어 있습니다.

자세한 정보는 [Windows](#page-50-0) 방화벽 구성 섹션을 참조하십시오.

# <span id="page-9-0"></span>소프트웨어 요구 사항

• 분석 작업 영역에서 사용되는 보고서 템플릿을 생성하고, 열고, 편집하려면 Microsoft Office 2013, 2016, 2021(32비트 또는 64비트)이 필요합니다.

참고**:** 이러한 보고서 템플릿 기능은 Microsoft Office 365에서 지원되지 않습니다.

참고**:** SCIEX OS 소프트웨어를 Microsoft Office 365가 있는 컴퓨터에 설치할 수 있습니다. SCIEX OS 소프트웨어와 Microsoft Office 365가 동일한 컴퓨터에 설치된 경우 사용자는 Microsoft Office 365를 사용하여 SCIEX OS 소프트웨어에서 보고서를 생성하고 열 수 있습 니다.

참고**:** Windows 10 LTSB/LTSC 운영 체제가 설치된 획득 및 처리 컴퓨터는 Microsoft Office 365와 호환되지 않습니다.

• 중앙 모니터링 기능에는 Chrome 및 Edge 브라우저를 사용하는 것이 좋습니다.

# 라이선스 요구 사항

SCIEX OS 소프트웨어 3.4.5를 사용하려면 유효한 SCIEX OS 소프트웨어 3.4 라이선스 파일 로 활성화해야 합니다. 라이선스 파일은 획득, 처리 등 사용 가능한 기능 및 어플리케이션을 제 어합니다. CFR, Scout triggered MRM (stMRM) 획득 및 Molecule Profiler 소프트웨어와 같은 선택적 기능에 대한 추가 라이선스 파일이 필요할 수도 있습니다.

SCIEX OS 소프트웨어의 경우 노드 잠금 라이선스와 서버 기반 라이선스를 모두 사용할 수 있 습니다. Central Administrator Console (CAC) 소프트웨어의 경우 노드 잠금 라이선스만 사용 할 수 있습니다.

# 호환되는 시스템

다음 시스템은 SCIEX OS 소프트웨어 3.4.5와 호환됩니다.

표 **2-3** 지원되는 질량 분석계 및 이온 소스

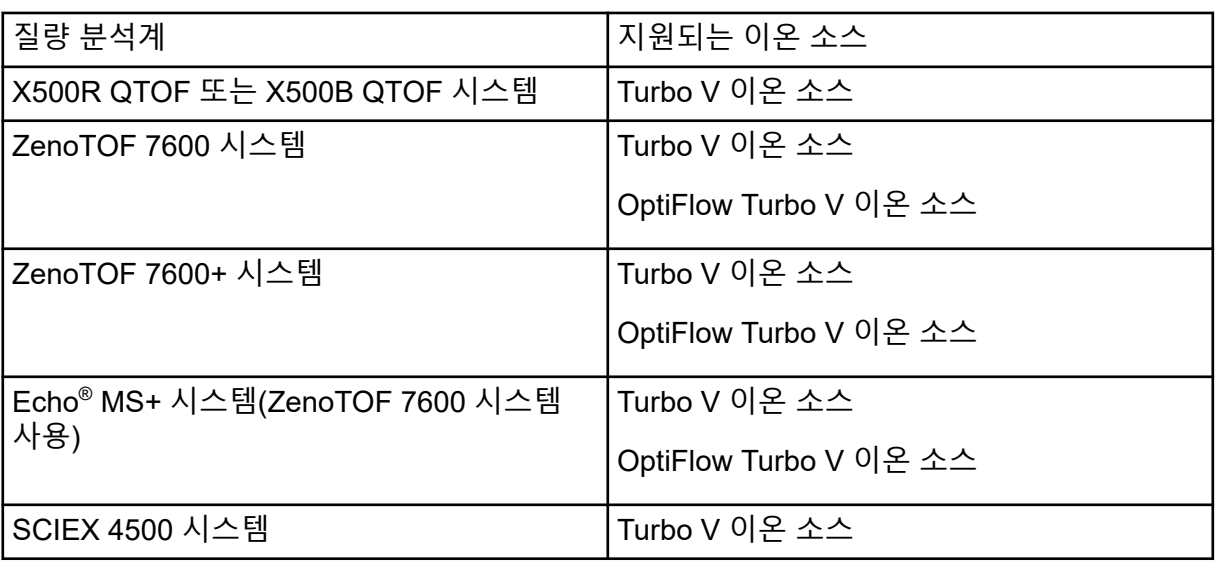

<span id="page-10-0"></span>표 **2-3** 지원되는 질량 분석계 및 이온 소스 **(**계속**)**

| 질량 분석계                                                       | 지원되는 이온 소스                         |  |
|--------------------------------------------------------------|------------------------------------|--|
| SCIEX 5500 시스템                                               | Turbo V 이온 소스                      |  |
|                                                              | OptiFlow Turbo V 이온 소스 (Micro 프로브) |  |
| SCIEX 5500+ 시스템                                              | Turbo V 이온 소스                      |  |
|                                                              | OptiFlow Turbo V 이온 소스 (Micro 프로브) |  |
| SCIEX 6500 시스템                                               | IonDrive Turbo V 이온 소스             |  |
|                                                              | OptiFlow Turbo V 이온 소스             |  |
|                                                              | Turbo V 이온 소스                      |  |
| SCIEX 6500+ 시스템                                              | IonDrive Turbo V 이온 소스             |  |
|                                                              | OptiFlow Turbo V 이온 소스             |  |
|                                                              | Turbo V 이온 소스                      |  |
| Echo <sup>®</sup> MS 시스템(SCIEX Triple Quad 6500+<br>시스템 사용)  | IonDrive Turbo V 이온 소스             |  |
|                                                              | OptiFlow Turbo V 이온 소스             |  |
|                                                              | Turbo V 이온 소스                      |  |
| Echo <sup>®</sup> MS+ 시스템(SCIEX Triple Quad<br>6500+ 시스템 사용) | IonDrive Turbo V 이온 소스             |  |
|                                                              | OptiFlow Turbo V 이온 소스             |  |
|                                                              | Turbo V 이온 소스                      |  |
| SCIEX 7500 시스템                                               | OptiFlow Pro 이온 소스                 |  |
| SCIEX 7500+ 시스템                                              | OptiFlow Pro 이온 소스                 |  |

# 호환 가능한 소프트웨어

다음 어플리케이션은 Windows 10 운영 체제의 SCIEX OS 소프트웨어 3.4.5와 호환됩니다.

표 **2-4** 호환 가능한 소프트웨어

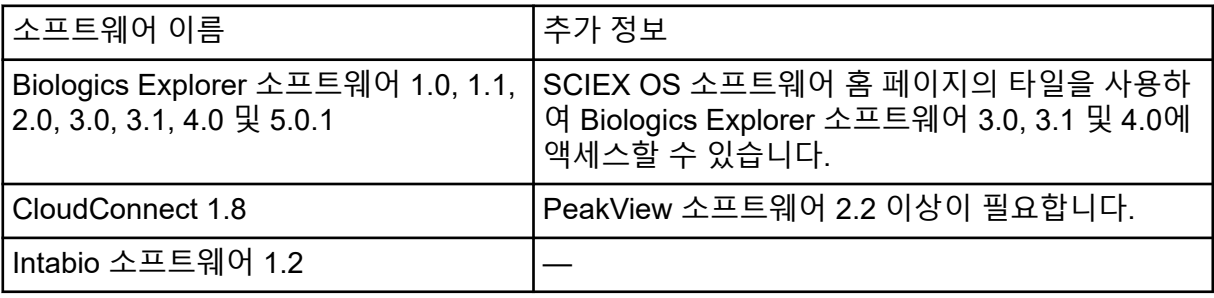

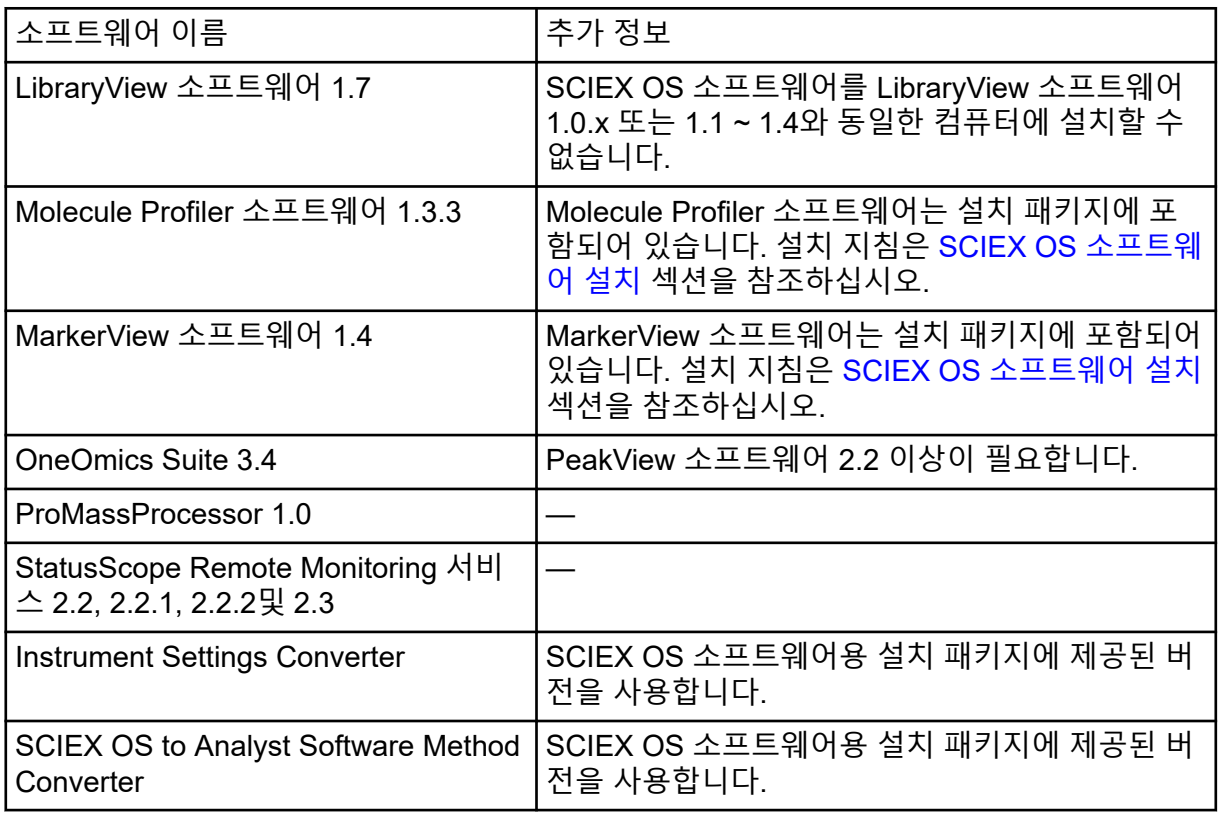

## 표 **2-4** 호환 가능한 소프트웨어 **(**계속**)**

참고**:** SCIEX OS 소프트웨어를 Analyst 소프트웨어 1.6.3 이상 및 Analyst TF 소프트웨어 1.7.1 이상과 동일한 컴퓨터에 데이터 처리를 위해 설치할 수도 있습니다.

참고**:** SCIEX OS 소프트웨어는 Analyst 소프트웨어 1.6.2, 1.6.3 및 1.7 이상과 Analyst TF 소 프트웨어 1.7.1 이상에서 획득한 데이터 파일과 호환됩니다.

참고**:** SCIEX OS 소프트웨어를 Analyst Device Driver (ADD), ChemoView, Cliquid, MasterView 또는 MPX 소프트웨어와 동일한 컴퓨터에 설치할 수 없습니다.

<span id="page-12-0"></span>참고**:** 소프트웨어를 다운로드하려면 인터넷 액세스가 필요합니다. 설치에 필요한 시간을 줄이 려면 예약된 설치 전에 필요한 모든 소프트웨어와 자료를 다운로드하는 것이 좋습니다.

# **Data** 폴더를 안전한 위치에 백업

SCIEX OS 소프트웨어를 업그레이드하기 전에 네트워크 드라이브 또는 DVD와 같이 안전한 위치에 다음 폴더를 백업하십시오.

- **SCIEX OS Data:** 이 폴더에는 모든 방법, 배치 및 데이터가 포함됩니다. 기본적으로 이 폴 더는 D:\SCIEX OS Data에 설치됩니다.
- **ProgramData\SCIEX:** 이 폴더에는 모든 보안 및 장치 구성 데이터가 포함됩니다.

참고**:** 이 폴더는 숨겨져 있습니다. 폴더가 보이지 않으면 숨겨진 항목을 표시하도록 파일 탐 색기를 구성하십시오.

백업 소프트웨어에서 잠긴 파일을 발견하면 해당 파일을 건너뜁니다.

참고**:** 이전 버전의 SCIEX OS 소프트웨어로 돌아가려면 백업이 필요합니다. 백업을 사용할 수 없고 이전 버전의 SCIEX OS 소프트웨어를 다시 설치한 경우 모든 방법을 다시 생성하고 보안 을 다시 구성해야 합니다.

기존 ProgramData\SCIEX 폴더의 이름을 바꾸지 마십시오. 폴더 이름을 변경하면 설치 중 에 새 폴더가 생성되고 설정이 유지되지 않습니다. 방법, 배치, 데이터 및 결과 테이블과 같은 기존 데이터에 계속 액세스할 수 있도록 새 버전의 SCIEX OS 소프트웨어에 동일한 SCIEX OS Data 폴더를 사용하십시오.

# <span id="page-13-0"></span>**SCIEX OS** 소프트웨어 설치

### 선행 조건

- Echo® MS 및 Echo® MS+ 시스템: Echo® MS 또는 Echo® MS+ 시스템에 올바른 펌웨어 버 전이 설치되어 있는지 확인합니다. 자세한 정보는 장치 및 [펌웨어](#page-39-0) 섹션을 참조하십시오. 펌웨어 버전을 업그레이드하려면 SCIEX 기술 지원에 문의하십시오.
- SCIEX OS 소프트웨어 3.4 라이선스 키가 있는지 확인합니다. 라이선스 키는 인쇄된 활성 화 인증서 또는 SCIEX Now의 이메일을 통해 배포될 수 있습니다. 라이선스 키가 없으면 SCIEX 영업 담당자에게 문의하십시오.
- Windows Update가 진행 중인 경우 업데이트가 완료될 때까지 기다립니다.
- Windows Update 후 다시 시작이 필요한 경우 설치를 시작하기 전에 컴퓨터를 다시 시작 합니다.
- ExionLC 2.0 시스템: Analyst 소프트웨어 1.7.3이나 HotFix 1 또는 2가 포함된 Analyst 소 프트웨어 1.7.3도 설치된 컴퓨터에서 획득에 SCIEX OS 소프트웨어를 사용할 경우 Analyst 소프트웨어와 HotFix(해당되는 경우)를 SCIEX OS 소프트웨어보다 먼저 설치합 니다. Analyst 1.7.3 HotFix 3는 SCIEX OS 소프트웨어보다 먼저 또는 나중에 설치할 수 있 습니다.

참고**:** VC++2008 SP1 MFC Security Redistributable 패키지도 필요합니다. 이 패키지가 설치 되어 있지 않으면 설치 프로그램이 실행되는 동안 자동으로 설치됩니다. 패키지를 제거하지 마십시오. 패키지를 제거할 경우 SCIEX OS 소프트웨어는 ExionLC 2.0 시스템을 사용할 때 올 바르게 작동하지 않습니다.

이 절차를 사용하여 SCIEX OS 소프트웨어와 선택적 통합 어플리케이션인 MarkerView 및 Molecule Profiler 소프트웨어를 설치할 수 있습니다.

설치 중에 사용자는 설치 유형 및 설치할 어플리케이션과 기능을 선택합니다.

CAC 소프트웨어를 설치하려면 CAC [소프트웨어](#page-16-0) 설치 섹션을 참조하십시오.

참고**:** CAC 소프트웨어는 SCIEX OS 설치 패키지에 포함되어 있습니다. 그러나 CAC 소프트 웨어와 SCIEX OS 소프트웨어를 같은 컴퓨터에 설치할 수 없습니다.

참고**:** 설치 프로그램은 시스템 복원 작업을 비활성화합니다.

참고**:** 설치 완료 후에 설치를 변경하려면 **Modify** 옵션을 사용하기 전에 SCIEX OS 소프트웨 어에서 장치를 비활성화합니다. 자세한 정보는 [설치](#page-31-0) 문제 해결 팁 섹션을 참조하십시오.

- 1. 관리자 권한을 가진 Windows 사용자로 컴퓨터에 로그온합니다.
- 2. 모든 어플리케이션이 닫혀 있는지 확인합니다.
- 3. DVD에서 소프트웨어를 설치하려면 DVD를 DVD 드라이브에 넣습니다.
- 4. 다운로드한 파일에서 소프트웨어를 설치하려면 다음 단계를 수행합니다.
	- a. sciex.com/software-downloads에서 필요한 zip 파일을 다운로드합니다.

팁**!** 설치 문제를 방지하려면 파일을 로컬 컴퓨터에서 바탕 화면이 아닌 다른 위치에 저장하십시오. 그런 다음 설치가 시작되기 전에 외부 USB 저장 장치를 분리하십시 오.

- b. 다운로드가 완료되면 다운로드한 파일을 마우스 오른쪽 버튼으로 클릭한 후 **Extract All**을 클릭하여 설치 패키지의 압축을 풉니다.
- 5. X500 QTOF 및 ZenoTOF 7600/7600+ 시스템용 획득 컴퓨터: 다음과 같이 드라이버를 설 치합니다.
	- X500 QTOF 시스템: DVD 또는 설치 패키지의 Drivers 폴더로 이동한 후 xTDC4\_driver\_v1.1.1.exe 파일을 두 번 클릭하여 버전 1.1.1을 설치합니다.
	- ZenoTOF 7600/7600+ 시스템: DVD 또는 설치 패키지의 Drivers 폴더로 이동한 후 Ndigo\_driver\_v1.5.4.exe 파일을 두 번 클릭하여 버전 1.5.4를 설치합니다.
- 6. DVD 또는 설치 패키지의 Install 폴더에서 Setup.exe 파일을 두 번 클릭합니다.
- 7. 화면의 지침을 따릅니다.

설치 중에 설치 유형 및 설치할 모듈을 선택하라는 메시지가 표시됩니다.

- **Acquisition + Processing**
- **Processing**
- **Administration**

그림 **3-1** 설치할 모듈 선택 대화 상자

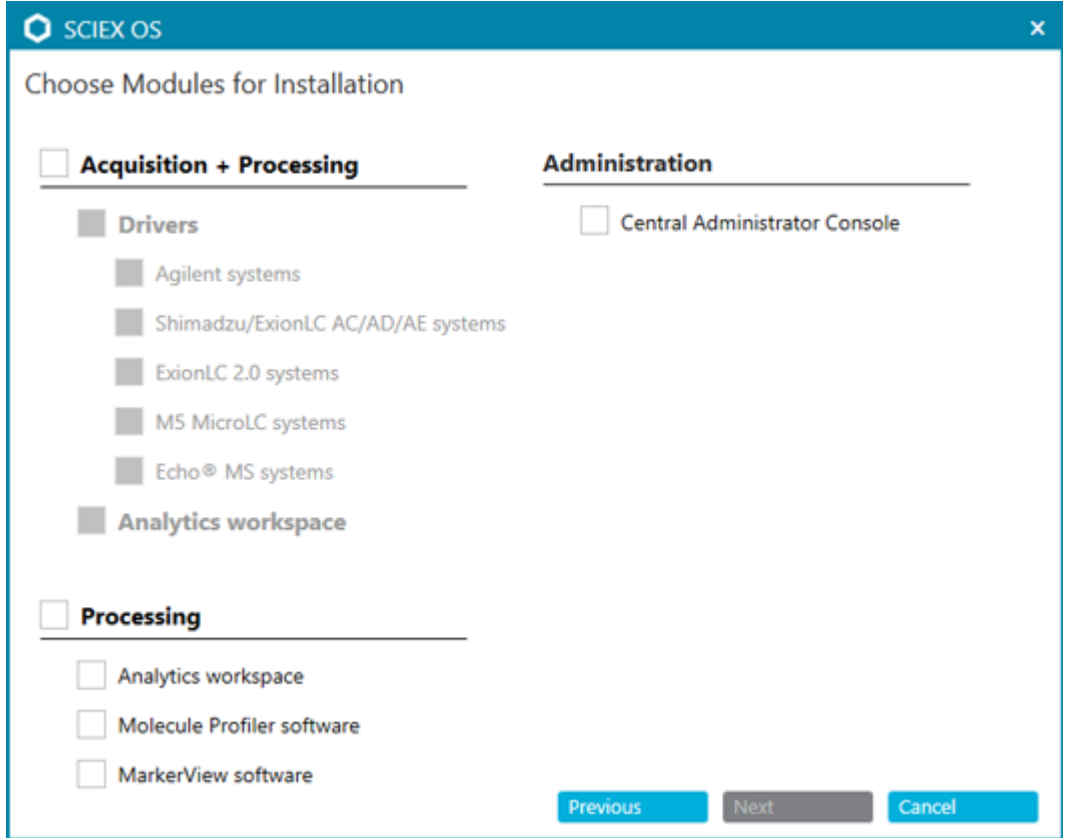

참고**:** ExionLC 2.0 시스템: 획득에 Analyst 소프트웨어를 사용하는 컴퓨터에 SCIEX OS 소프트웨어를 설치할 경우 SCIEX OS 소프트웨어 설치 시 ExionLC 2.0 시스템용 드라이 버를 설치하지 마십시오.

참고**:** 설치하기로 선택한 모듈에 대해 라이선스 유형이 올바르지 확인합니다. 선택적 기 능 및 통합 어플리케이션에 대한 라이선스가 필요할 수 있습니다.

참고**:** 설치 문제를 방지하려면 로컬 드라이브에 소프트웨어를 설치합니다. 네트워크 또는 이동식 드라이브에 소프트웨어를 설치하지 마십시오.

참고**:** 설치 문제를 방지하기 위해 설치 폴더 경로가 118자 이하인지 확인하십시오. 경로가 118자보다 길면 설치를 계속할 수 없습니다.

팁**!** .NET Framework로 업그레이드해야 하는 경우 설치 중에 컴퓨터를 다시 시작하라는 메시지가 표시됩니다. 사용자는 컴퓨터를 즉시 다시 시작하여 계속하거나 나중에 다시 시 작하도록 연기할 수 있습니다. 그러나 다시 시작이 완료되지 않으면 설치가 계속되지 않 습니다.

설치가 제대로 완료되지 않으면 SCIEX OS Installation Repair Tool을 사용하여 문제를 식 별합니다. 자세한 정보는 [SCIEX OS Installation Repair Tool](#page-29-0) 섹션을 참조하십시오.

- 8. 컴퓨터를 다시 시작합니다.
- 9. (선택 사항) SCIEX OS Installation Confirmation Tool을 사용하여 소프트웨어가 올바르게 설치되었는지 확인합니다.
	- a. Windows Start 메뉴에서 **SCIEX OS** > **Installation Confirmation Tool**을 선택합니 다.
	- b. SCIEX OS Installation Confirmation Tool에서 **Start verifying installed files**를 클릭 합니다.
	- c. 분석이 완료되면 보고서 인쇄를 클릭하고 프린터를 선택한 후 **Print**를 클릭합니다.
- 10. CAC 소프트웨어를 사용하는 경우 컴퓨터에서 Windows 방화벽을 구성합니다. 자세한 정 보는 [Windows](#page-50-0) 방화벽 구성 섹션을 참조하십시오. CAC 소프트웨어와의 통신에는 TCP 포트 63333 및 44144를 사용합니다. 컴퓨터는 포트 63333 및 44144에서 인바운드 트래픽을 허용하고 포트 63333에서 아웃바운드 트래픽을 허용해야 합니다.
- 11. 소프트웨어를 엽니다.
- 12. 라이선스 키를 사용하여 선택적 기능 및 통합 어플리케이션을 포함한 소프트웨어를 활성 화합니다. 자세한 정보는 전자 [라이선스](#page-26-0) 섹션을 참조하십시오.

참고**:** 지원되는 정확 및 공칭 질량 시스템: SCIEX OS(전체 버전)의 라이선스나 SCIEX OS-Q 소프트웨어 3.4 라이선스에 LibraryView 소프트웨어에 대한 라이선스가 포 함된 경우 LibraryView 소프트웨어를 별도로 설치해야 합니다.

<span id="page-16-0"></span>참고**:** SCIEX OS 소프트웨어 라이선스 외에도 선택적 기능 및 통합 어플리케이션에 대한 라이선스가 필요할 수 있습니다. 이러한 기능을 사용하기 전에 먼저 라이선스를 획득하고 활성화해야 합니다.

13. (필요한 경우) 획득 컴퓨터의 경우 MS FW Updater를 실행하여 MS 펌웨어 및 기기 구성 테이블을 업데이트합니다. 자세한 정보는 [MS FW Updater](#page-24-0) 유틸리티 및 질량 [분석계](#page-36-0) 펌웨 어 [버전](#page-36-0)섹션을 참조하십시오.

참고**:** 사용자에게 SCIEX OS 소프트웨어에 대한 액세스 권한을 제공하려면 보안 데이터 베이스에 사용자를 추가합니다. 자세한 정보는 실험실 책임자 안내서 또는 도움말 문서를 참조하십시오.

# **CAC** 소프트웨어 설치

## 선행 조건

- CAC 소프트웨어의 라이선스 키가 있는지 확인합니다. 라이선스 키는 인쇄된 활성화 인증 서 또는 SCIEX Now의 이메일을 통해 배포될 수 있습니다. 라이선스 키가 없으면 SCIEX 영업 담당자에게 문의하십시오.
- Windows Update가 진행 중인 경우 업데이트가 완료될 때까지 기다립니다.
- Windows Update 후 재부팅이 필요한 경우 설치를 시작하기 전에 컴퓨터를 재부팅합니 다.

DVD에서 소프트웨어를 설치할 때는 항상 공식 SCIEX DVD에서 소프트웨어를 설치한 후 올 바른 버전이 설치되었는지 확인하십시오.

참고**:** 설치 프로그램은 시스템 복원 작업을 비활성화합니다.

참고**:** 설치를 변경하려면 **Modify** 옵션을 사용하기 전에 SCIEX OS 소프트웨어에서 장치를 비 활성화합니다. 자세한 정보는 [설치](#page-31-0) 문제 해결 팁 섹션을 참조하십시오.

- 1. 관리자 권한을 가진 Windows 사용자로 컴퓨터에 로그온합니다.
- 2. 모든 어플리케이션이 닫혀 있는지 확인합니다.
- 3. DVD에서 소프트웨어를 설치하려면 DVD를 DVD 드라이브에 넣습니다.
- 4. 다운로드한 파일에서 소프트웨어를 설치하려면 다음 단계를 수행합니다.
	- a. SCIEX 웹 사이트에서 필요한 zip 파일을 다운로드합니다.

팁**!** 설치 문제를 방지하려면 파일을 로컬 컴퓨터에서 바탕 화면이 아닌 다른 위치에 저장하십시오. 그런 다음 설치가 시작되기 전에 외부 USB 저장 장치를 분리하십시 오.

- b. 다운로드가 완료되면 다운로드한 파일을 마우스 오른쪽 버튼으로 클릭한 후 **Extract All**을 클릭하여 설치 패키지의 압축을 풉니다.
- 5. DVD 또는 설치 패키지의 Install 폴더에서 Setup.exe를 두 번 클릭합니다.

### 6. 화면의 지침을 따릅니다. 설치할 모듈 선택 대화 상자에서 **Central Administrator Console**을 선택합니다.

### 그림 **3-2** 설치할 모듈 선택

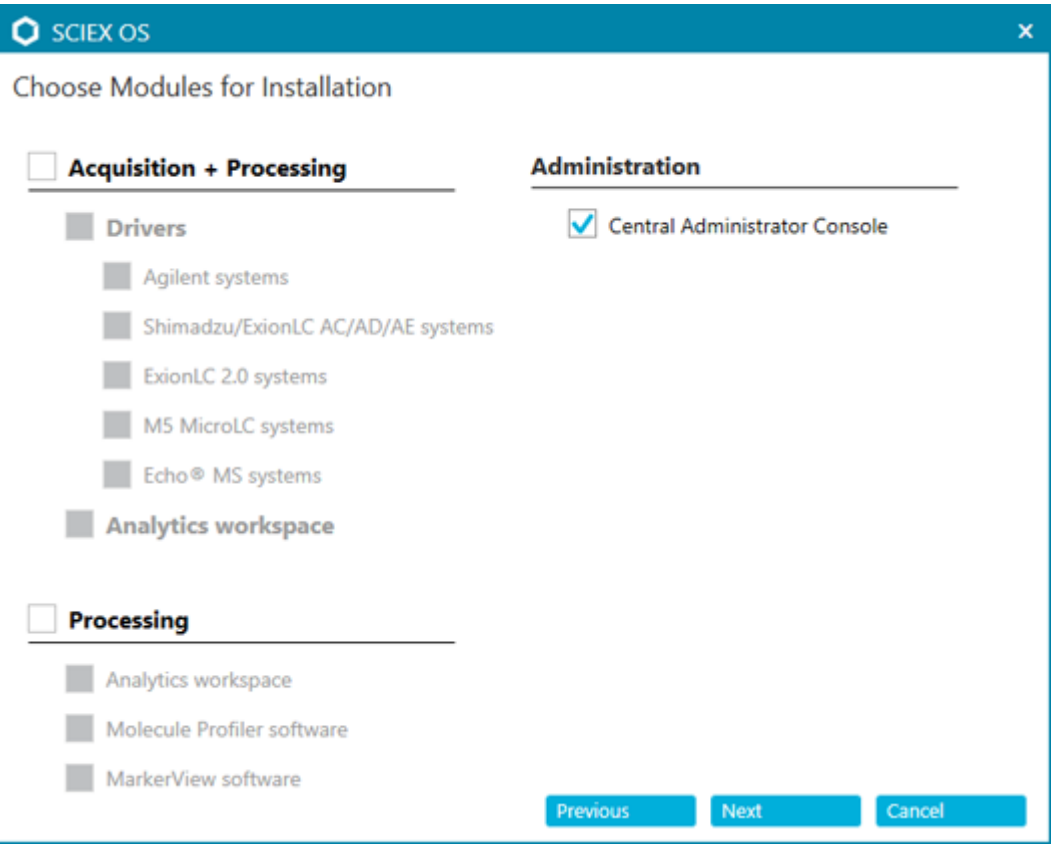

참고**:** 설치 문제를 방지하려면 로컬 드라이브에 소프트웨어를 설치합니다. 네트워크 또는 이동식 드라이브에 설치하지 마십시오.

참고**:** 설치 문제를 방지하기 위해 설치 폴더 경로가 118자 이하인지 확인하십시오. 경로가 이보다 길면 설치를 계속할 수 없습니다.

팁**!** .NET으로 업그레이드해야 하는 경우 설치 중에 컴퓨터를 다시 시작하라는 메시지가 표시됩니다. 사용자는 컴퓨터를 즉시 다시 시작하여 계속하거나 나중에 다시 시작하도록 연기할 수 있습니다. 그러나 다시 시작이 완료되지 않으면 설치가 계속되지 않습니다.

설치가 제대로 완료되지 않으면 SCIEX OS Installation Repair Tool을 사용하여 문제를 식 별합니다. 자세한 정보는 [SCIEX OS Installation Repair Tool](#page-29-0) 섹션을 참조하십시오.

7. 메시지가 표시되면 소프트웨어를 설치한 후 컴퓨터를 다시 시작합니다.

참고**:** 메시지가 표시되지 않더라도 소프트웨어를 설치한 후 컴퓨터를 다시 시작하는 것이 좋습니다. 소프트웨어를 다시 설치한 경우에는 다시 시작할 필요가 없습니다.

8. (선택 사항) SCIEX OS Installation Confirmation Tool을 사용하여 소프트웨어가 올바르게 설치되었는지 확인합니다.

- <span id="page-18-0"></span>a. Windows Start 메뉴에서 **SCIEX OS** > **Installation Confirmation Tool**을 선택합니 다.
- b. SCIEX OS Installation Confirmation Tool에서 **Start verifying installed files**를 클릭 합니다.
- c. 분석이 완료되면 보고서 인쇄를 클릭하고 프린터를 선택한 후 **Print**를 클릭합니다.
- 9. CAC 서버에서 Windows 방화벽을 구성합니다. 자세한 정보는 [Windows](#page-50-0) 방화벽 구성 섹션 을 참조하십시오.

SCIEX OS 소프트웨어와의 통신에는 TCP 포트 63333 및 44144가 사용됩니다. 인바운드 트래픽용으로는 포트 63333을 열고 아웃바운드 트래픽용으로는 포트 44144 및 63333을 엽니다.

- 10. SCIEX OS 소프트웨어가 설치된 컴퓨터에서 Windows 방화벽을 구성합니다. 자세한 정보 는 [Windows](#page-50-0) 방화벽 구성 섹션을 참조하십시오. CAC 서버와의 통신에는 TCP 포트 63333 및 44144가 사용됩니다. 인바운드 트래픽용으 로는 포트 63333 및 44144를 열고 아웃바운드 트래픽용으로는 포트 63333을 엽니다.
- 11. 소프트웨어를 엽니다.
- 12. 라이선스 키를 사용하여 소프트웨어를 활성화합니다. 자세한 정보는 전자 [라이선스](#page-26-0) 섹션 을 참조하십시오.
- 13. CAC 소프트웨어를 구성합니다. 자세한 정보는 *CAC* 도움말 문서를 참조하십시오.

참고**:** CAC 또는 SCIEX OS 소프트웨어에서 관리 모드를 변경할 수 있습니다. SCIEX OS 소프트웨어에서 관리 모드를 구성하는 지침은 *SCIEX OS* 소프트웨어 도움말 시스템을 참 조하십시오.

# 소프트웨어 업그레이드

SCIEX OS 3.4 이전 버전에서 업그레이드하려면 새 소프트웨어 라이선스가 필요합니다.

## <span id="page-19-0"></span>**SCIEX OS** 소프트웨어 **1.4 ~ 3.4** 버전을 **3.4.5** 버전으로 업그레 이드

선행 조건

- SCIEX OS 소프트웨어의 라이선스 키가 있는지 확인합니다. 적격 고객은 [SCIEX Now](https://sciex.com/support)의 등록된 소프트웨어 페이지에서 소프트웨어 업그레이드 버튼을 클릭하여 업그레이드 라이 선스 키를 얻을 수도 있습니다.
- 결과 테이블에 이름이 **IF**인 사용자 지정 열이 있으면 열 이름을 변경합니다.
- 컴퓨터에 설치된 모든 수직적 어플리케이션의 버전이 지원되는지 확인합니다. 지원되는 버전에 대한 정보는 호환 가능한 [소프트웨어](#page-10-0) 섹션을 참조하십시오. 필요한 경우 SCIEX OS 소프트웨어를 업그레이드하기 전에 수직적 어플리케이션을 업데이트합니다. 자세한 정보는 수직적 [어플리케이션](#page-22-0)(옵션) 설치 섹션을 참조하십시오.
- Windows Update가 진행 중인 경우 업데이트가 완료될 때까지 기다립니다.
- Windows Update 후 다시 시작해야 하는 경우 업그레이드를 시작하기 전에 컴퓨터를 다 시 시작합니다.
- ExionLC 2.0 시스템: Analyst 소프트웨어 1.7.3이나 HotFix 1 또는 2가 포함된 Analyst 소 프트웨어 1.7.3도 설치된 컴퓨터에서 획득에 SCIEX OS 소프트웨어를 사용할 경우 SCIEX OS 소프트웨어를 설치하기 전에 Analyst 소프트웨어를 업그레이드하고 HotFix(해 당되는 경우)를 설치합니다. Analyst 1.7.3 HotFix 3는 SCIEX OS 소프트웨어의 업그레이 드 이전 또는 이후에 설치할 수 있습니다.

설치 프로그램은 이 버전에 통합된 패치를 자동으로 제거합니다.

SCIEX OS 소프트웨어를 설치하는 동안 사용자는 설치할 모듈(예: **Molecule Profiler** 또는 분 석)을 선택합니다.

참고**:** CAC 소프트웨어는 SCIEX OS 소프트웨어 설치 패키지에 포함되어 있습니다. 그러나 CAC와 SCIEX OS 소프트웨어를 같은 컴퓨터에 설치할 수 없습니다.

- 1. 모든 장치를 비활성화한 후 SCIEX OS 소프트웨어를 닫습니다.
- 2. 다른 모든 어플리케이션이 닫혀 있는지 확인합니다.
- 3. C:\ProgramData\SCIEX 폴더를 백업합니다. 자세한 정보는 Data [폴더를](#page-12-0) 안전한 위치 에 [백업](#page-12-0) 섹션을 참조하십시오.
- 4. SCIEX OS 소프트웨어 1.4에서 업그레이드하는 경우: 감사 내역 기능을 사용 중인 경우 다음 단계를 수행하여 워크스테이션 감사 데이터를 저장합니다.
	- a. C:\ProgramData\SCIEX 폴더로 이동한 후 Audit Data라는 폴더를 만듭니다. 시 스템, 사용자 및 관리자에게 새 폴더에 대한 읽기/쓰기 액세스 권한을 부여합니다.
	- b. SCIEX OS Data\common-project-area\Audit Data 폴더로 이동한 후 다음 파일을 복사합니다.
		- WorkstationAuditMap.atms
		- WorkstationAuditMapTemplates.atms

• WorkstationAuditTrailData.atds

참고**:** 기본적으로 SCIEX OS Data는 D:\에 설치됩니다.

- c. C:\ProgramData\SCIEX\Audit Data 폴더에 파일을 붙여 넣습니다.
- 5. 관리자 권한을 가진 Windows 사용자로 컴퓨터에 로그온합니다.
- 6. 획득 컴퓨터: 다음 단계를 수행합니다.
	- a. 현재 설치된 SCIEX OS 소프트웨어를 엽니다.
	- b. MS 조정 작업 영역을 엽니다.
	- c. 양성 **MS** 조정을 클릭합니다.
	- d. 왼쪽 패널에서 조정 설정 저장을 클릭한 후 설정 저장을 클릭합니다.
- 7. SCIEX OS Data 폴더를 백업합니다. 자세한 정보는 Data [폴더를](#page-12-0) 안전한 위치에 백업 섹 션을 참조하십시오.
- 8. 다음 중 하나를 수행합니다.
	- DVD에서 소프트웨어를 설치하는 경우 DVD를 DVD 드라이브에 넣고 12 단계를 진행 합니다.
	- 다운로드한 파일에서 소프트웨어를 설치하는 경우 9 단계를 진행합니다.
- 9. SCIEX 웹 사이트에서 필요한 zip 파일을 다운로드합니다.

팁**!** 설치 문제를 방지하려면 파일을 로컬 컴퓨터에서 바탕 화면이 아닌 다른 위치에 저장 하십시오. 그런 다음 설치가 시작되기 전에 외부 USB 저장 장치를 분리하십시오.

- 10. 다운로드가 완료되면 다운로드한 파일을 마우스 오른쪽 버튼으로 클릭한 후 **Extract All** 을 클릭하여 설치 패키지의 압축을 풉니다.
- 11. 획득 컴퓨터: 드라이버를 업그레이드합니다.
	- X500 QTOF 시스템: DVD 또는 설치 패키지의 Drivers 폴더로 이동한 후 xTDC4\_driver\_v1.1.1.exe를 두 번 클릭하여 이전 버전의 TDC 드라이버를 제거 하고 1.1.1 버전을 설치합니다.
	- ZenoTOF 시스템: DVD 또는 설치 패키지의 Drivers 폴더로 이동한 후 Ndigo\_driver\_v1.5.4.exe 파일을 두 번 클릭하여 이전 버전의 ADC 드라이버를 제거하고 1.5.4 버전을 설치합니다.
- 12. DVD 또는 설치 패키지에서 **Setup.exe**를 두 번 클릭합니다.
- 13. 화면의 지침을 따릅니다. 메시지가 표시되면 설치할 모듈을 선택합니다.

팁**!** .NET으로 업그레이드해야 하는 경우 설치 중에 컴퓨터를 다시 시작하라는 메시지가 표시됩니다. 사용자는 컴퓨터를 즉시 다시 시작하여 계속하거나 나중에 다시 시작하도록 연기할 수 있습니다. 그러나 다시 시작이 완료되지 않으면 설치가 계속되지 않습니다.

업그레이드가 제대로 완료되지 않으면 SCIEX OS Installation Repair Tool을 사용하여 문 제를 식별합니다. 자세한 정보는 [SCIEX OS Installation Repair Tool](#page-29-0) 섹션을 참조하십시 오.

- <span id="page-21-0"></span>14. (선택 사항) SCIEX OS Installation Confirmation Tool을 사용하여 소프트웨어가 올바르게 설치되었는지 확인합니다.
	- a. Windows Start 메뉴에서 **SCIEX OS** > **Installation Confirmation Tool**을 선택합니 다.
	- b. SCIEX OS Installation Confirmation Tool에서 **Start verifying installed files**를 클릭 합니다.
	- c. 분석이 완료되면 보고서 인쇄를 클릭하고 프린터를 선택한 후 **Print**를 클릭합니다.
- 15. 획득 컴퓨터의 경우 필요하면 MS FW Updater 유틸리티를 실행하여 질량 분석계 펌웨어 및 구성 테이블을 업데이트합니다. 자세한 정보는 [MS FW Updater](#page-24-0) 유틸리티 섹션을 참조 하십시오.

지원되는 펌웨어 버전 목록은 질량 [분석계](#page-36-0) 펌웨어 버전 섹션을 참조하십시오.

16. 필요한 경우 ExionLC 2.0 시스템 드라이버를 설치합니다.

## 이전 버전의 **SCIEX OS** 소프트웨어에서 업그레이드

1.4 이전 버전의 SCIEX OS 소프트웨어에서 업그레이드하려면 이전 버전의 SCIEX OS 소프 트웨어를 제거한 후 새 버전을 설치합니다.

- 1. 모든 장치를 비활성화한 후 SCIEX OS 소프트웨어를 닫습니다.
- 2. 다른 모든 어플리케이션이 닫혀 있는지 확인합니다.
- 3. C:\ProgramData\SCIEX 폴더를 백업합니다. 자세한 정보는 Data [폴더를](#page-12-0) 안전한 위치 에 [백업](#page-12-0) 섹션을 참조하십시오.
- 4. Windows Apps & Features 제어판에서 SCIEX OS 소프트웨어를 제거합니다.
- 5. SCIEX OS 소프트웨어 3.4.5를 설치합니다. 자세한 정보는 [SCIEX OS](#page-13-0) 소프트웨어 설치 섹션을 참조하십시오.
- 6. 수직적 어플리케이션을 업그레이드합니다. 자세한 정보는 수직적 [어플리케이션](#page-22-0)(옵션) 설 [치](#page-22-0) 섹션을 참조하십시오.

# **Analyst** 소프트웨어에서 마이그레이션

## 선행 조건

- [SCIEX Now Learning Hub](https://sciex.com/support/training)에서 이용 가능한 *SCIEX OS eLearning* 과정을 완료하십시오.
- 획득 컴퓨터가 SCIEX OS 소프트웨어의 요구 사항을 충족하는지 확인하십시오.
- SCIEX OS 소프트웨어 라이선스를 구매하십시오.

Analyst 소프트웨어를 사용하여 SCIEX 4500, 5500, 5500+, 6500 및 6500+ 시스템에서 데이 터를 획득하는 고객은 SCIEX에서 제공하는 새로운 질량 분광분석법 소프트웨어인 SCIEX OS 소프트웨어로 업그레이드할 수 있습니다. 온사이트 업그레이드 서비스는 SCIEX에서 제공됩 니다. 자세한 정보는 영업 담당자 또는 FSE(현장 서비스 직원)에게 문의하십시오.

<span id="page-22-0"></span>참고**:** SCIEX는 Analyst와 SCIEX OS 소프트웨어를 모두 사용하여 동일한 질량 분석계에서 데 이터를 획득하는 워크플로를 지원하지 않습니다.

- 1. SCIEX OS 소프트웨어 3.4.5를 설치합니다. 자세한 정보는 [SCIEX OS](#page-13-0) 소프트웨어 설치 섹션을 참조하십시오.
- 2. Instrument Settings Converter를 사용하여 Analyst 소프트웨어의 질량 분석계 설정을 SCIEX OS 소프트웨어로 가져옵니다. 자세한 정보는 *Instrument Settings Converter* 릴리 스 노트 문서를 참조하십시오.

팁**!** 릴리스 노트는 SCIEX OS 소프트웨어 설치 패키지의 Instrument Settings Converter 폴더에 있습니다.

참고**:** SCIEX OS 소프트웨어 3.4.5 설치 패키지에 제공된 Instrument Settings Converter 버전을 사용하십시오.

- 3. SCIEX OS 소프트웨어의 MS 방법 작업 영역에서 열기 > 파일 변환을 클릭합니다.
- 4. Analyst 소프트웨어를 사용하여 생성한 MS 방법을 가져와서 SCIEX OS 소프트웨어 형식 으로 변환합니다.

참고**:** MS 방법 정보만 변환됩니다. LC 방법은 SCIEX OS 소프트웨어에서 수동으로 생성 해야 합니다.

5. SCIEX OS 소프트웨어에서 전송된 설정이 올바른지 검토합니다.

팁**!** MS 조정 작업 영역에서 **MS** 스캔 조정 절차의 **MS** 스캔 확인 옵션을 사용하여 설정을 검토합니다. 예상 결과는 설치된 제어 소프트웨어에 관계없이 동일해야 합니다.

# 수직적 어플리케이션**(**옵션**)** 설치

통합 어플리케이션인 MarkerView 및 Molecule Profiler 소프트웨어는 SCIEX OS 소프트웨어 와 함께 설치됩니다. 지침은 SCIEX OS [소프트웨어](#page-13-0) 설치 섹션을 참조하십시오.

참고**:** 이러한 어플리케이션은 별도의 라이선스 파일로 활성화됩니다.

SCIEX OS 소프트웨어 설치 후 다음 어플리케이션을 설치합니다.

- Biologics Explorer 소프트웨어
- LibraryView 소프트웨어

참고**:** 지원되는 버전에 대한 정보는 호환 가능한 [소프트웨어](#page-10-0) 섹션을 참조하십시오.

참고**:** 최신 버전의 어플리케이션이 있는 경우 [sciex.com/request-support](https://sciex.com/request-support)에 문의하여 소프트 웨어 호환성을 확인하십시오.

### <span id="page-23-0"></span>선행 절차

## • SCIEX OS [소프트웨어](#page-13-0) 설치

• SCIEX OS 소프트웨어가 닫혀 있는지 확인한 후 선택적 어플리케이션을 설치합니다.

참고**:** 지침은 선택적 어플리케이션의 *Biologics Explorer* 소프트웨어 릴리스 노트 또는 *LibraryView* 소프트웨어 설치 안내서 문서를 참조하십시오.

# 이전 버전의 **SCIEX OS** 소프트웨어로 다운그레이 드

이 절차를 수행하여 SCIEX OS 소프트웨어 3.4.5에서 SCIEX OS 소프트웨어 1.6.1 이상으로 다운그레이드할 수 있습니다. 이전 버전의 SCIEX OS 소프트웨어로 다운그레이드하려면 [sciex.com/request-support](https://sciex.com/request-support)에 문의하십시오.

- 1. Windows Apps & Features 제어판에서 SCIEX OS 소프트웨어 3.4.5를 제거합니다.
- 2. .NET Framework 4.8을 제거합니다.
- 3. Microsoft C++ Redistributable 패키지 2014에서 2019까지 모두 제거합니다.
- 4. 이전 버전의 SCIEX OS 소프트웨어를 설치합니다.

참고**:** 설치에 실패하면 정리 절차를 수행합니다. 자세한 정보는 [설치](#page-33-0) 정리 섹션을 참조하십시 오.

# **SCIEX OS** 소프트웨어 제거

선행 조건

- 설치된 SCIEX OS HotFix를 제거합니다.
- 1. 관리자 권한을 가진 Windows 사용자로 컴퓨터에 로그온합니다.
- 2. **Start** > **Control Panel** > **Programs and Features**을 클릭합니다.

팁**!** 제어판 구성 요소가 **Category**별로 표시되면 **Start** > **Control Panel** > **Programs** > **Programs and Features** > **Uninstall a program**을 클릭합니다.

3. **SCIEX OS**를 선택한 후 **Uninstall**를 클릭합니다.

소프트웨어가 제거됩니다. 사용자 개입이 필요하지 않습니다.

참고**:** 라이선스 파일은 제거되지 않으며 SCIEX OS 소프트웨어를 다시 설치하면 사용할 수 있습니다.

<span id="page-24-0"></span>SCIEX OS 소프트웨어를 사용하려면 연결된 질량 분석계에 지원되는 펌웨어 버전이 설치되어 있어야 합니다. 이 유틸리티를 사용하여 질량 분석계의 펌웨어 버전을 업그레이드할 수 있습 니다.

지원되는 버전의 목록은 질량 분석계 [펌웨어](#page-36-0) 버전 섹션을 참조하십시오.

### 선행 조건

- SCIEX OS 소프트웨어 3.4.5 버전이 설치됩니다.
- 질량 분석계가 장치 작업 영역에 활성화되어 있습니다.
- 컴퓨터가 질량 분석계에 연결되어 있습니다.
- 사용자가 SCIEX OS 소프트웨어의 사용자 데이터베이스와 Windows에서 모두 관리자로 로그온했습니다.
- 1. 모든 획득을 중지하고 대기열을 지웁니다. 대기열에 남아 있는 샘플이 없어야 합니다.
- 2. SCIEX OS 소프트웨어를 닫습니다.
- 3. SCIEX OS 소프트웨어 설치 패키지에서 \FirmwareUpdater\ 폴더로 이동한 후 MS FW Updater.exe 파일을 두 번 클릭합니다.

### 그림 **4-1 MS FW Updater** 유틸리티

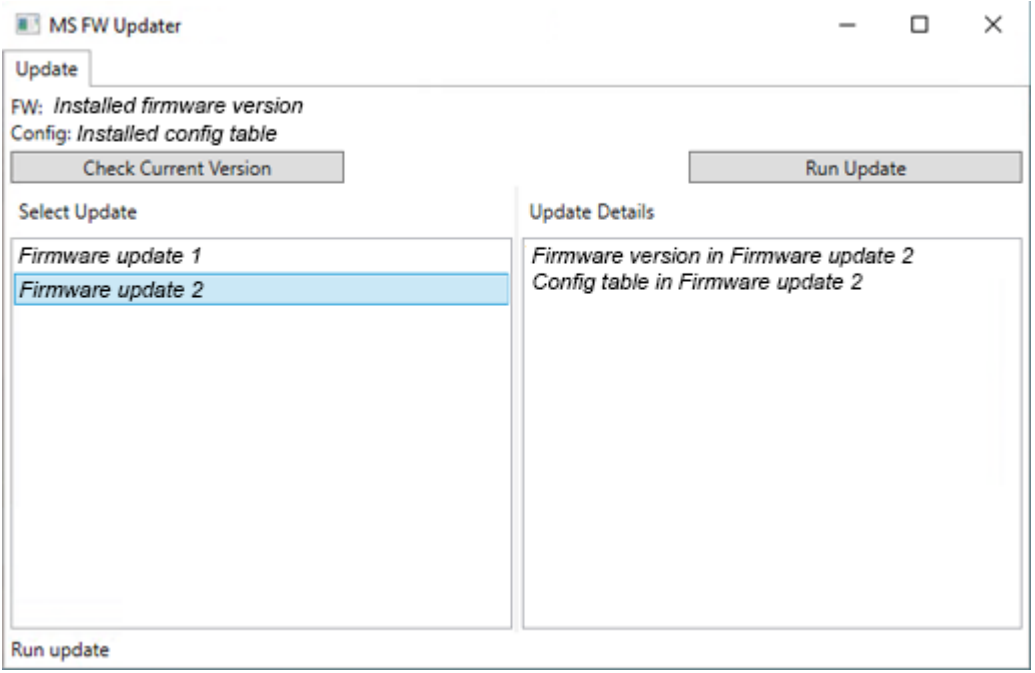

- 4. **Select Update** 목록에서 질량 분석계와 소프트웨어 버전을 선택합니다.
- 5. **Run Update**를 클릭한 후 화면의 지침을 따릅니다.

그림 **4-2 MS FW Updater** 진행률 표시줄

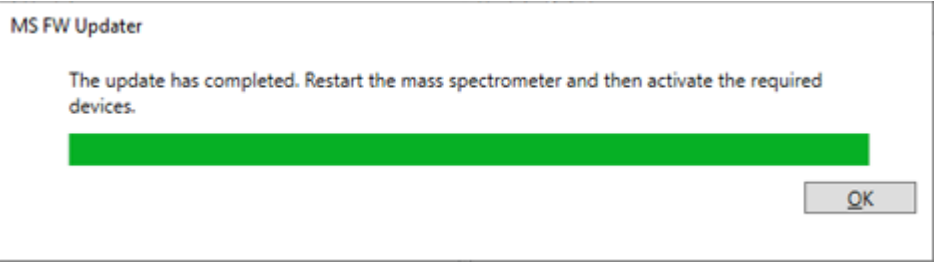

6. 업데이트가 완료되면 진행률 표시줄에서 **OK**을 클릭한 후 유틸리티를 닫습니다.

참고**:** SCIEX OS 소프트웨어의 이벤트 로그에 펌웨어가 성공적으로 업데이트되었다고 표 시됩니다.

- 7. 30초 정도 기다린 후 질량 분석계를 다시 시작합니다. 자세한 정보는 시스템 사용자 안내 서를 참조하십시오.
- 8. SCIEX OS 소프트웨어를 연 후 구성 작업 영역에서 장치 페이지를 엽니다. 질량 분석계 장치가 목록에서 삭제되었습니다.
- 9. 질량 분석계를 Device 목록에 추가한 후 필요한 장치를 활성화합니다.

MS FW Updater 유틸리티를 사용하여 이전 버전의 SCIEX OS 소프트웨어에서 지원하는 펌웨어 버전으로 돌아갈 수 있습니다. Firmware Updater 유틸리티를 다시 시작하고 필요 한 버전을 선택한 후 **Run Update**을 클릭합니다.

<span id="page-26-0"></span>SCIEX OS 소프트웨어는 획득 워크스테이션과 처리 워크스테이션 둘 다에 대해 노드 잠금 라 이선스를 지원합니다. 노드 잠금 라이선스는 한 컴퓨터에서만 사용할 수 있습니다. 서버 기반 라이선스는 처리 워크스테이션에만 지원됩니다. SCIEX OS 소프트웨어 3.4.5와 선택적 기능 및 어플리케이션에 대한 라이선스 파일을 SCIEX OS 소프트웨어가 설치된 컴퓨터의 C:\Program Files\SCIEX\SCIEX OS 폴더에 설치하십시오.

참고**:** Central Administrator Console (CAC) 소프트웨어의 경우 노드 잠금 라이선스만 지원됩 니다.

참고**:** 라이선스가 활성화된 후 컴퓨터 날짜 및 시간을 변경하지 마십시오.라이선스가 활성화 된 후 날짜 및 시간이 변경되면 소프트웨어가 올바르게 작동하지 않을 수 있습니다.

참고**:** 노드 잠금 라이선스 파일을 변경하지 마십시오. 라이선스 파일을 변경하면 라이선스가 유효하지 않게 됩니다. 라이선스를 복구할 수 없습니다.

# 서버 기반 라이선스 활성화

참고**:** Central Administrator Console (CAC) 소프트웨어에는 이 절차를 사용할 수 없습니다.

서버 기반 라이선스의 경우 IT 부서에 문의하여 다음 작업을 수행하십시오.

- 1. 라이선스 서버를 설치합니다.
	- a. IT 부서에 요청하여 License-Server-Setup.zip 파일을 다운로드합니다. sciex.com/software-downloads로 이동한 후 **Additional Downloads** > **License Server Setup** > **License Server Setup Software**를 클릭합니다.
	- b. 다운로드한 패키지에 포함된 *License Server Setup Guide*의 지침을 따릅니다.
- 2. 클라이언트 컴퓨터에 대한 라이선스 파일을 생성합니다.
- 3. SCIEX OS 소프트웨어가 설치된 각 클라이언트 컴퓨터에 라이선스 파일을 설치합니다.

# 노드 잠금 라이선스 활성화

### 선행 조건

• 라이선스 키가 있습니다.

1. 데스크톱에서 SCIEX OS 아이콘을 두 번 클릭합니다.

## 그림 **5-1 Activation** 대화 상자

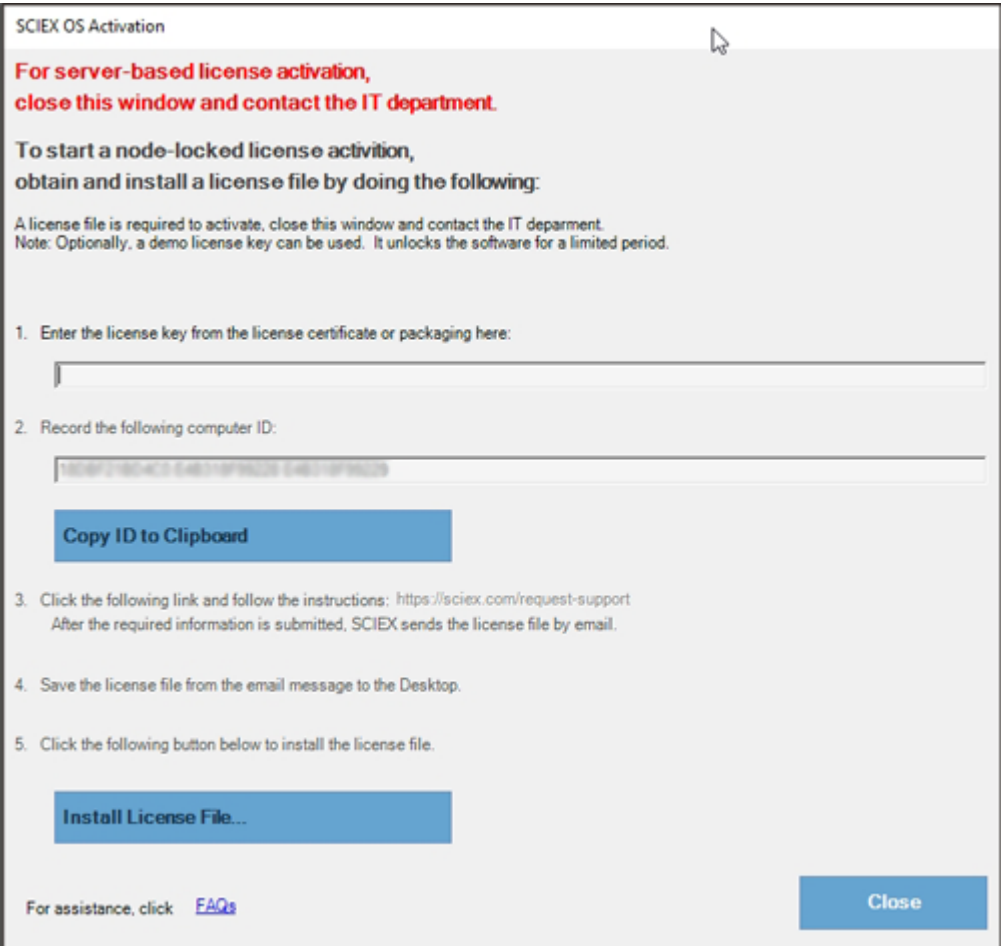

2. Activation 대화 상자의 1단계에서 라이선스 키를 입력합니다. 라이선스 키는 인쇄된 활성화 인증서 또는 SCIEX Now의 이메일을 통해 제공될 수 있습 니다. 라이선스 키가 없으면 SCIEX 영업 담당자에게 문의하십시오.

참고**:** 라이선스 키는 AID로 시작하고 그 뒤에 32자(하이픈으로 구분된 4자리 코드 세그먼 트 8개)가 옵니다.

라이선스 키를 제공하면 **Copy ID to Clipboard** 및 **Install License File** 버튼과 Activation 대화 상자의 3단계에 있는 링크를 사용할 수 있게 됩니다.

- 3. Activation 대화 상자에서 3단계의 링크를 클릭합니다. SCIEX Login 웹 페이지가 열립니다.
- 4. SCIEX 계정에 로그온하려면 **Log In** 또는 **Create an Account**을 클릭합니다.

계정 생성 또는 로그온이 완료되면 SCIEX 소프트웨어 활성화 웹 페이지가 열립니다. 사 용자의 이름, 성 및 이메일 주소가 처음 세 필드에 표시됩니다.

이 컴퓨터에서 SCIEX OS 소프트웨어에 대한 라이선스를 활성화할 경우 **License Key** 필 드에 올바른 정보가 표시됩니다.

- 5. 이 컴퓨터에서 SCIEX OS 소프트웨어에 대한 라이선스를 활성화할 경우 컴퓨터 ID와 라 이선스 키를 입력합니다. 컴퓨터 ID는 컴퓨터를 네트워크에 연결하는 데 사용되는 네트워크 포트의 MAC 주소입니 다.
- 6. **Computer ID** 필드가 비어 있으면 다음을 수행합니다.
	- a. Activation 대화 상자에서 **Copy ID to Clipboard**를 클릭합니다.
	- b. SCIEX 소프트웨어 활성화 웹 페이지에서 **Computer ID** 필드에 ID를 붙여 넣습니다.
- 7. (선택 사항) **Nickname** 필드에 이름을 입력합니다.
- 8. **Select Your Instrument** 필드의 목록에서 기기를 선택합니다.
- 9. **Serial Number** 필드에 질량 분석계의 일련 번호를 입력합니다.

참고**:** 처리 워크스테이션에 대한 노드 잠금 라이선스를 활성화하려면 SCIEX 기기의 일련 번호를 사용합니다. 기기 일련 번호를 알 수 없는 경우 SCIEX Support[\(sciex.com/contact](https://sciex.com/contact-us)[us\)](https://sciex.com/contact-us)에 문의하십시오.

- 10. **Submit**을 클릭합니다. 라이선스 파일이 포함된 이메일이 전송된다는 메시지가 표시됩니다.
- 11. 이메일을 받은 후 첨부된 라이선스 파일을 C:\Program Files\SCIEX\SCIEX OS 폴 더에 저장합니다.
- 12. [SCIEX Now](https://sciex.com/support) 웹 페이지를 사용하여 CFR, Scout triggered MRM (stMRM) 획득, Central Administrator Console (CAC) 소프트웨어, Molecule Profiler 소프트웨어 등의 선택적 기능 및 어플리케이션에 대한 라이선스를 얻고 활성화합니다. 자세한 정보는 기술 지원부 ([sciex.com/request-support\)](https://sciex.com/request-support)에 문의하십시오.

# <span id="page-29-0"></span>**SCIEX OS Installation Repair Tool**

### 선행 조건

• SCIEX OS 소프트웨어 설치 복구: 설치 프로그램(Install/Setup.exe)을 시작한 후 **Repair** 옵션을 선택합니다.

복구가 제대로 완료되지 않으면 다음 절차를 수행합니다.

참고**:** SCIEX OS Installation Repair Tool은 Central Administrator Console (CAC) 소프트웨어 설치에 사용할 수 없습니다.

- 1. 설치 상태를 보려면 SCIEX OS 소프트웨어 설치 패키지에서 Installation Repair Tool 폴더로 이동한 후 Sciex.Installer.Repair.exe를 두 번 클릭합니다.
	- 설치된 SCIEX 모듈 목록에서 성공적으로 설치된 모듈은 녹색 확인 표시( ♥ )로 표시
		- 되고, 설치되지 않은 모듈은 빨간색 ×( <sup>38</sup>)로 표시됩니다. 설치 중에 선택된 모든 모듈 은 성공한 것으로 표시되어야 합니다.
	- 설치 관리자 패키지 창의 SCIEX OS 선행 조건 탭에서 빨간색 텍스트로 표시된 패키지 는 설치되지 않았거나 올바른 버전이 아닙니다.
	- 설치 관리자 패키지 창의 하위 시스템 구성 요소 탭에서 빨간색 텍스트로 표시된 하위 시스템은 설치되지 않았거나 올바른 버전이 아닙니다.
- 2. SCIEX OS Installation Repair Tool을 닫습니다.
- 3. Windows Apps & Features 제어판에서 다음 어플리케이션을 순서대로 제거합니다(있는 경우).
	- LibraryView 소프트웨어
	- SCIEX OS 소프트웨어
	- LibraryView Framework
	- Microsoft Access Database Engine
	- Reporter
	- PostgreSQL
- 4. 해당하는 경우 모든 SQL Server 어플리케이션을 제거합니다.

참고**:** 기존 라이브러리에서 사용 중인 SQL Server 어플리케이션은 제거하지 마십시오.

새로 설치하거나 SCIEX OS 소프트웨어 3.4.5 이상에서 업그레이드하는 경우 다음 어플 리케이션을 제거합니다.

- Microsoft SQL Server Compact 3.5 SP2 ENU
- Microsoft SQL Server Compact 3.5 SP2 x64 ENU

새로 설치하거나 SCIEX OS 소프트웨어 1.6.1 ~ 3.4에서 업그레이드하는 경우 다음 어플 리케이션을 제거합니다.

- Microsoft SQL Server 2008 Setup Support Files
- Microsoft SQL Server 2012(64비트)
- Microsoft SQL Server 2012 Native Client
- Microsoft SQL Server 2012 Setup(영어)
- Microsoft SQL Server 2012 Transact SQL ScriptDom
- Microsoft SQL Server Compact 3.5 SP2 ENU
- Microsoft SQL Server Compact 3.5 SP2 x64 ENU
- SQL Server Browser for SCL Server 2012
- Microsoft VSS Writer for SQL Server 2012

SCIEX OS 소프트웨어 1.5 이하에서 업그레이드하는 경우 다음 어플리케이션을 제거합 니다.

- Microsoft SQL Server 2008 R2(64비트)
- Microsoft SQL Server 2008 R2 Native Client
- Microsoft SQL Server 2008 R2 Setup(영어)
- Microsoft SQL Server 2008 R2 Setup Support Files
- Microsoft SQL Server Browser
- Microsoft SQL Server Compact 3.5 SP2 ENU
- Microsoft SQL Server Compact 3.5 SP2 x64 ENU
- Microsoft SQL Server VSS Writer
- 5. 컴퓨터를 다시 시작합니다.
- 6. SCIEX OS Installation Repair Tool을 엽니다.
- 7. **Clean up SCIEX OS** 버튼이 활성화되면 클릭합니다.
- 8. 정리가 완료되면 SCIEX OS Installation Repair Tool을 닫습니다.
- 9. SCIEX OS 소프트웨어를 설치합니다. 자세한 정보는 [SCIEX OS](#page-13-0) 소프트웨어 설치 또는 CAC [소프트웨어](#page-16-0) 설치 섹션을 참조하십시오.
- 10. 문제를 해결할 수 없는 경우 설치 [정리](#page-33-0) 섹션의 지침을 따릅니다.

# <span id="page-31-0"></span>설치 문제 해결 팁

참고**:** 이 절차의 소프트웨어는 Central Administrator Console (CAC) 또는 SCIEX OS 소프트 웨어일 수 있습니다.

### 표 **6-1** 설치 문제

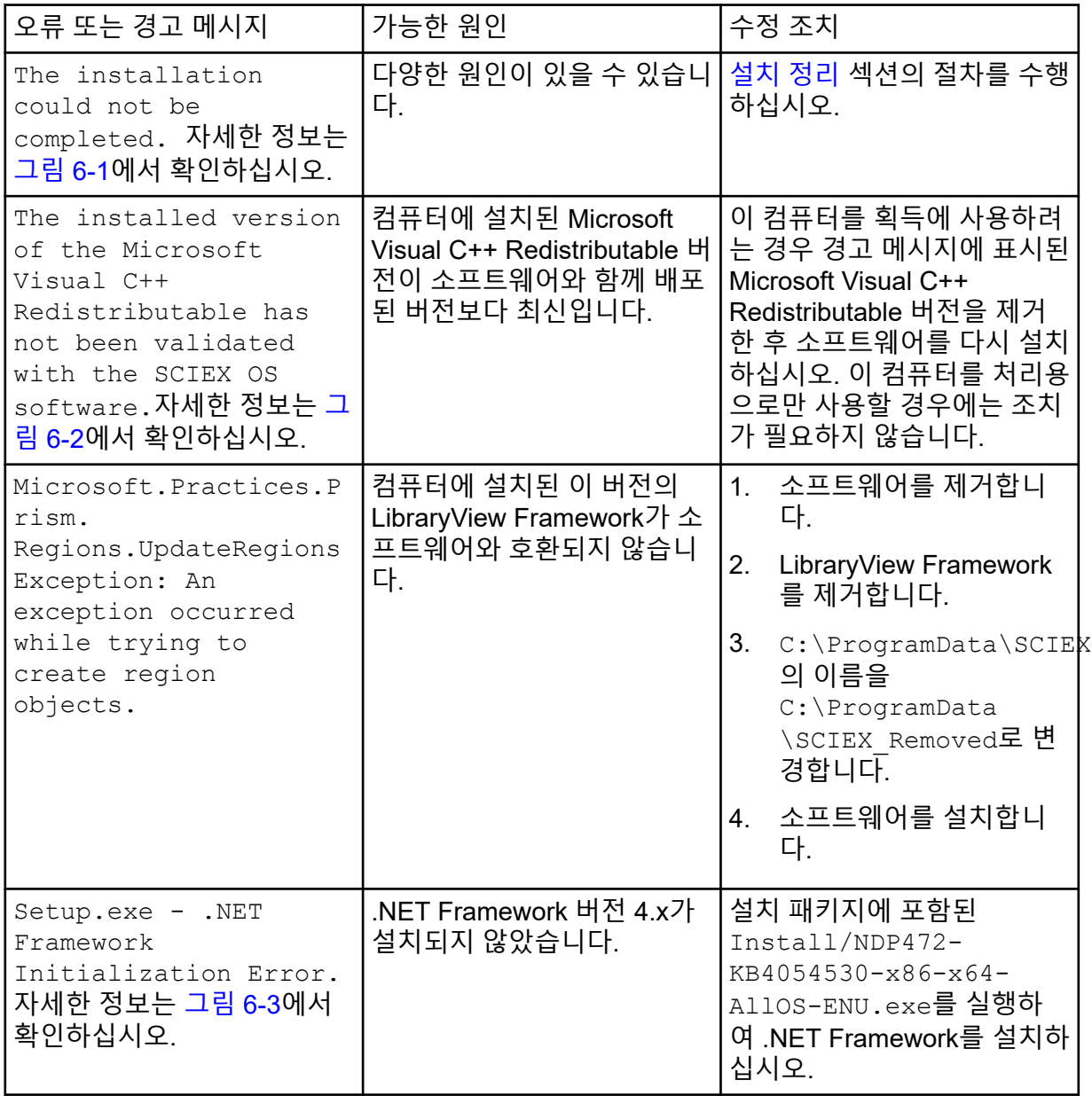

## <span id="page-32-0"></span>표 **6-1** 설치 문제 **(**계속**)**

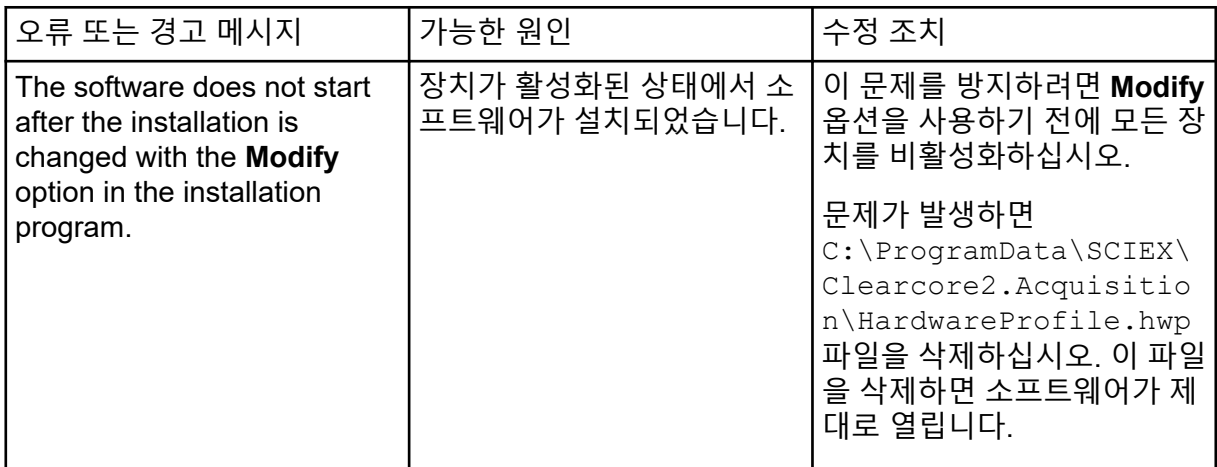

## 그림 **6-1** 설치 오류**(**예**)**

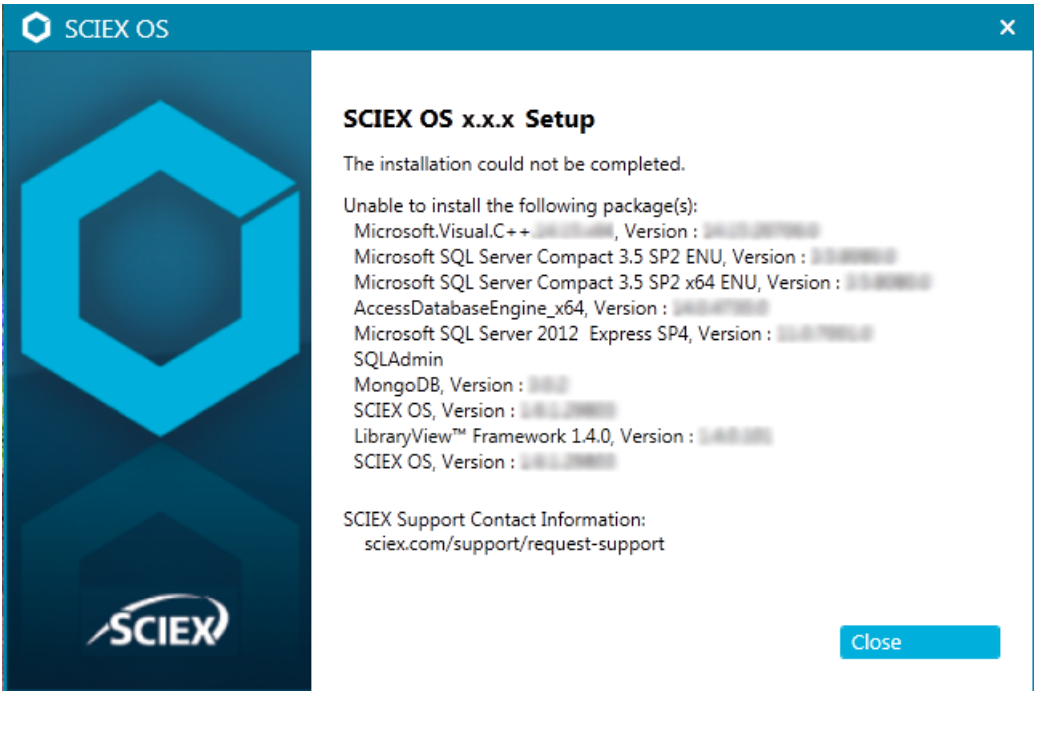

#### <span id="page-33-0"></span>그림 **6-2 Microsoft Visual C++ Redistributable** 오류

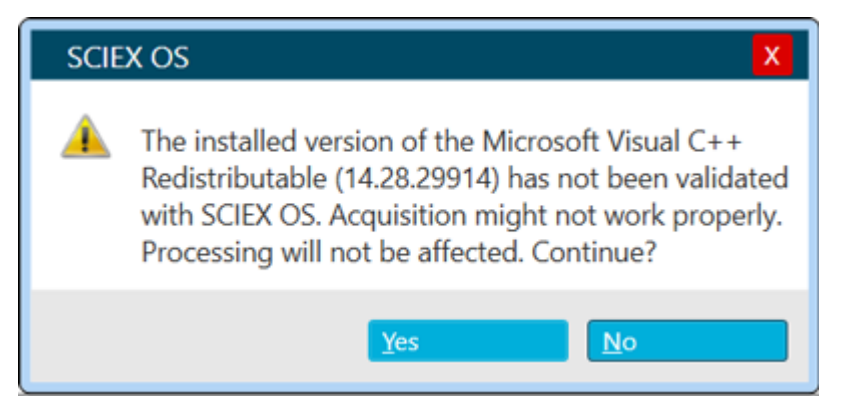

### 그림 **6-3 .NET Framework Initialization** 오류

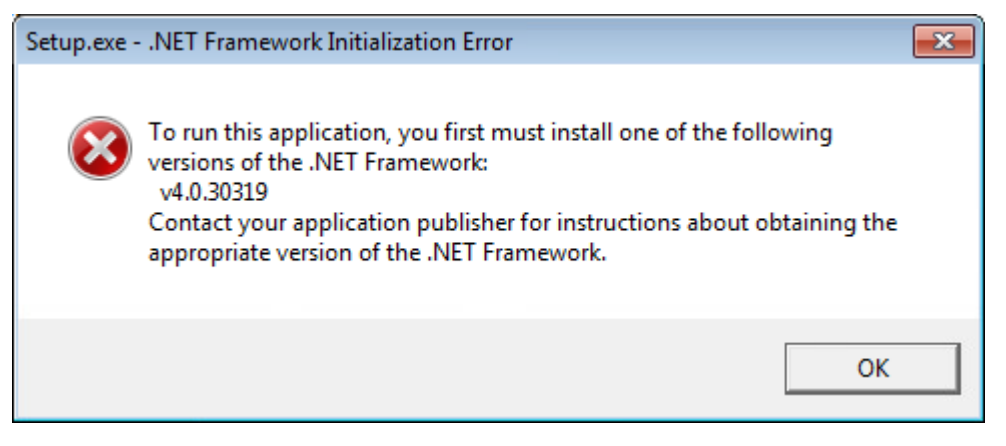

# 설치 정리

SCIEX OS Installation Repair Tool에서 정리를 완료할 수 없는 경우 이 절차를 사용하여 설치 정리를 수행합니다. 자세한 정보는 [SCIEX OS Installation Repair Tool](#page-29-0) 섹션을 참조하십시오.

- 1. 다음 어플리케이션이 설치된 경우 Windows Apps & features 제어판에서 어플리케이션을 아래 순서대로 제거합니다.
	- LibraryView 소프트웨어
	- SCIEX OS 소프트웨어
	- LibraryView Framework
	- Microsoft Access Database Engine
	- Reporter
	- PostgreSQL
- 2. 해당하는 경우 모든 SQL Server 어플리케이션을 제거합니다.

참고**:** SQL Server 어플리케이션이 활성 라이브러리에서 사용되는 경우 어플리케이션을 제거하지 마십시오.

새로 설치하거나 SCIEX OS 소프트웨어 3.4.5 이상에서 업그레이드하는 경우 다음 어플 리케이션을 제거합니다.

- Microsoft SQL Server Compact 3.5 SP2 ENU
- Microsoft SQL Server Compact 3.5 SP2 x64 ENU

새로 설치하거나 SCIEX OS 소프트웨어 1.6.1 ~ 3.4에서 업그레이드하는 경우 다음 어플 리케이션을 제거합니다.

- Microsoft SQL Server 2008 Setup Support Files
- Microsoft SQL Server 2012(64비트)
- Microsoft SQL Server 2012 Native Client
- Microsoft SQL Server 2012 Setup(영어)
- Microsoft SQL Server 2012 Transact SQL ScriptDom
- Microsoft SQL Server Compact 3.5 SP2 ENU
- Microsoft SQL Server Compact 3.5 SP2 x64 ENU
- SQL Server Browser for SCL Server 2012
- Microsoft VSS Writer for SQL Server 2012

SCIEX OS 소프트웨어 1.5 이하에서 업그레이드하는 경우 다음 어플리케이션을 제거합 니다.

- Microsoft SQL Server 2008 R2(64비트)
- Microsoft SQL Server 2008 R2 Native Client
- Microsoft SQL Server 2008 R2 Setup(영어)
- Microsoft SQL Server 2008 R2 Setup Support Files
- Microsoft SQL Server Browser
- Microsoft SQL Server Compact 3.5 SP2 ENU
- Microsoft SQL Server Compact 3.5 SP2 x64 ENU
- Microsoft SQL Server VSS Writer

```
3. SCIEX OS 소프트웨어 1.6.1 ~ 3.4에서 업그레이드하는 경우:
  C:\Program Files\Microsoft SQL
  Server\MSSQL11.sqlexpress\MSSQL\Data 폴더에 있는 모든 SQL 서버 파일을 백
   업한 후 삭제합니다.
```
- •
- SCIEX OS 소프트웨어 1.5 이하: C:\Program Files\Microsoft SQL Server\MSSQL.1\MSSQL\Data 또는 C:\Program Files\Microsoft SQL Server\MSSQL10-50.sqlexpress\MSSQL\Data
- 4. SCIEX OS 소프트웨어 1.5 이하에서 업그레이드하는 경우: C:\Program Files\Microsoft SQL Server\MSSQL.1\MSSQL\Data 또는

```
C:\Program Files\Microsoft SQL
Server\MSSQL10-50.sqlexpress\MSSQL\Data 폴더에 있는 모든 SQL 서버 파일을
백업한 후 삭제합니다.
```
5. Windows Apps & features 제어판에서 "Update for Microsoft Windows (KB4054590)"를 제거합니다.

이것은 .NET Framework 4.7.2입니다.

- 6. Apps & features해당하는 경우 Windows 제어판에서 다음 소프트웨어를 제거합니다.
	- BPV Flex 소프트웨어
	- BioPharmaView 소프트웨어
	- MetabolitePilot 소프트웨어

## 참고**:** 이러한 어플리케이션은 SCIEX OS 소프트웨어 3.4.5에서 지원되지 않습니다.

- 7. 다음 폴더를 백업한 후 삭제합니다.
	- C:\Program Files\SCIEX\LibraryView
	- C:\Program Files\SCIEX\PgData
	- C:\Program Files\SCIEX\SCIEX OS
	- C:\ProgramData\SCIEX
	- D:\SCIEX OS Data
- 8. 컴퓨터를 다시 시작합니다.
- 9. Windows 서비스 제어판을 열고 목록에 SQL 또는 LibraryViewHost 서비스가 없는지 확인 합니다.
- 10. ClearCore2 서비스가 Windows 서비스 제어판에 표시되면 Command Prompt 창을 열고 다음 명령을 입력한 후 입력 키를 누릅니다. sc DELETE "Clearcore2.Service.exe"
- 11. 소프트웨어를 다시 설치합니다. 해당하는 경우 프롬프트가 표시되면 컴퓨터를 다시 시작 합니다.
- 12. 소프트웨어가 설치된 후 백업에서 다음 파일을 복원합니다.
	- C:\ProgramData\SCIEX\Clearcore2.Acquisition
	- C:\ProgramData\SCIEX\Clearcore2.Client
	- C:\ProgramData\SCIEX\MassSpec\InstrumentData\Current.dat
	- C:\ProgramData\SCIEX\MassSpec\InstrumentData\Current\_Backup.dat

<span id="page-36-0"></span>참고**:** SCIEX Triple Quad 및 QTRAP 시스템의 경우 시스템에 설치된 ICB(Instrument Controller Board) 버전에 따라 지원되는 펌웨어 및 구성 테이블의 버전이 제어됩니다.

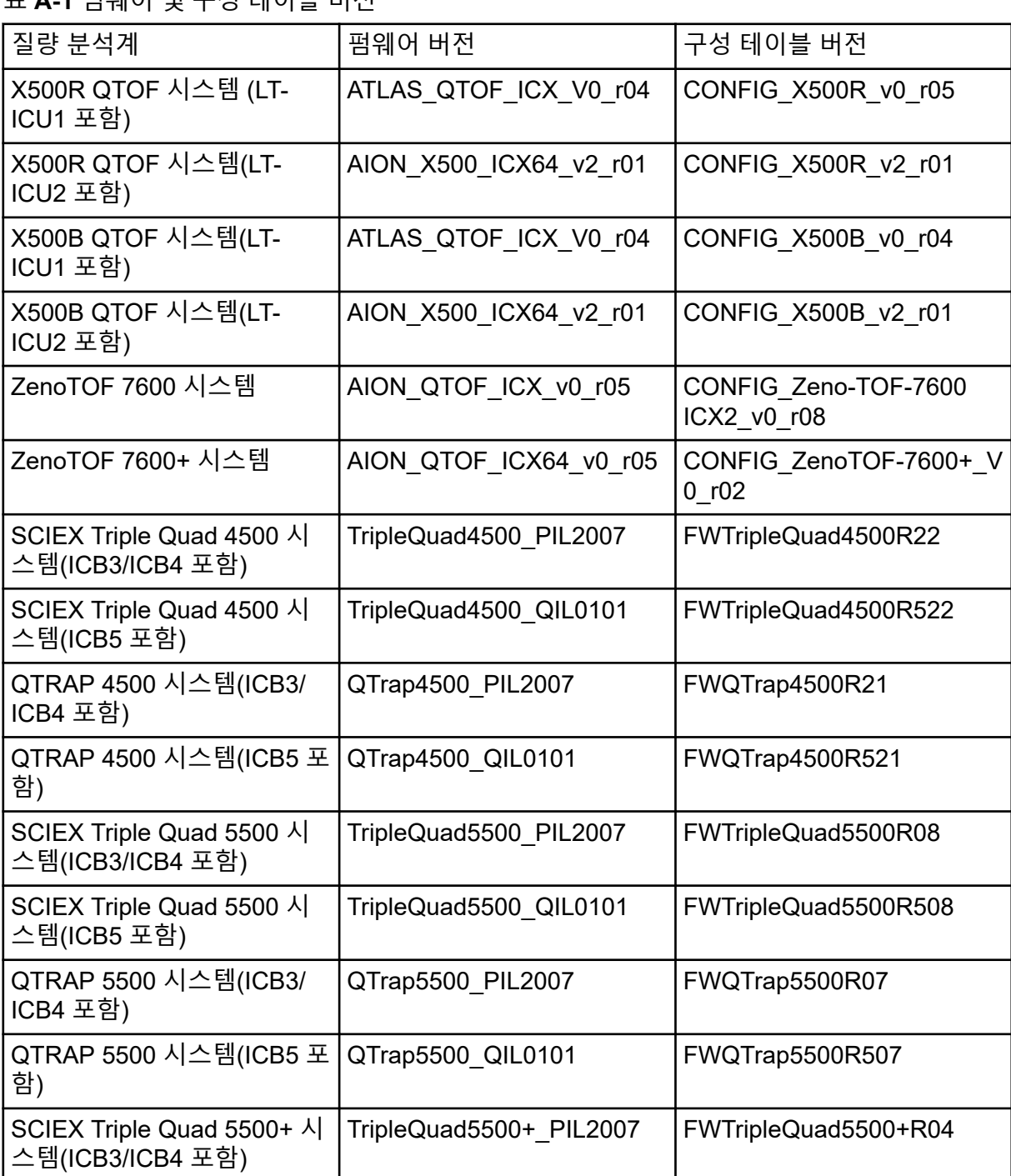

표 **A-1** 펌웨어 및 구성 테이블 버전

## 표 **A-1** 펌웨어 및 구성 테이블 버전 **(**계속**)**

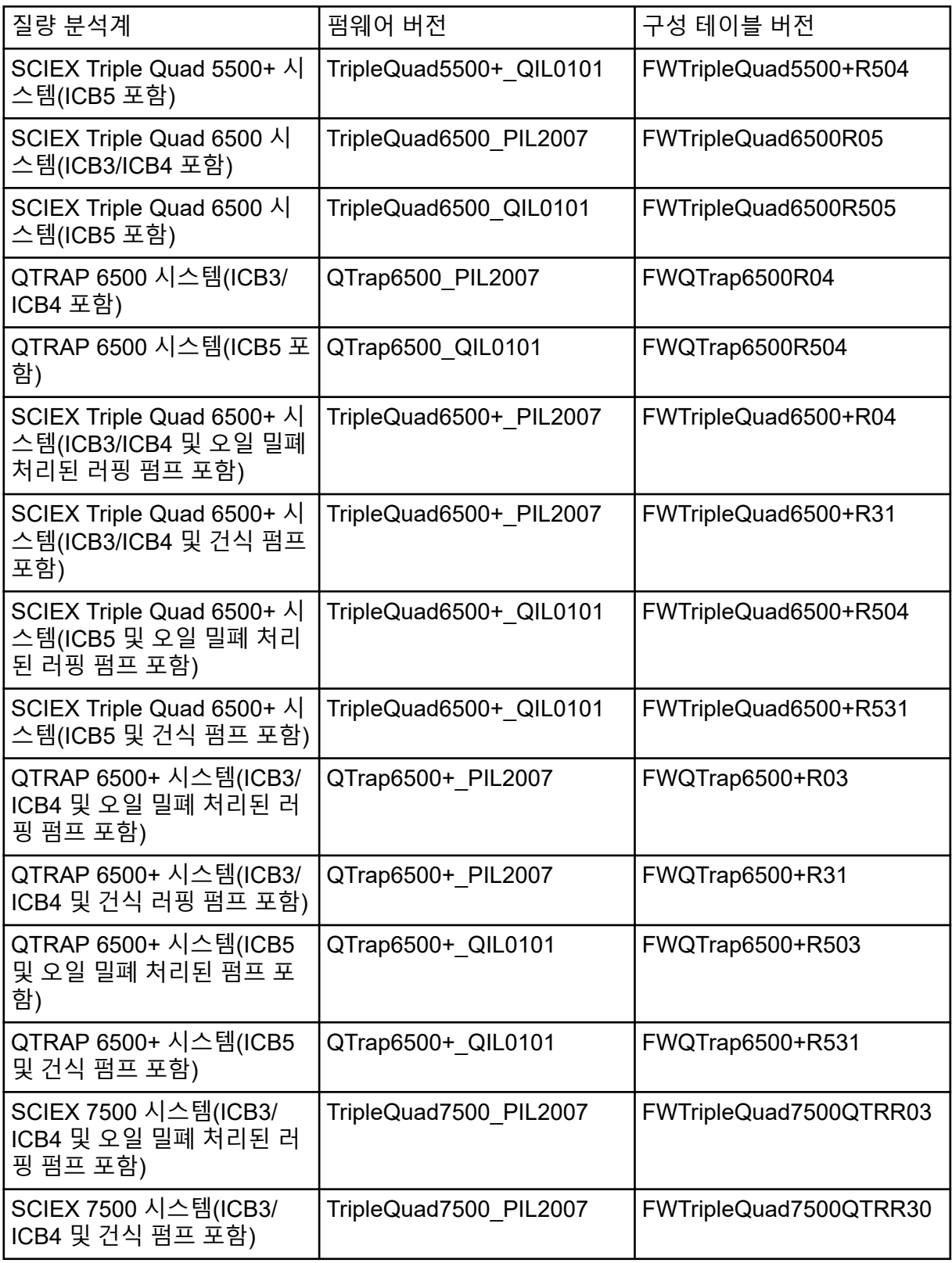

## 표 **A-1** 펌웨어 및 구성 테이블 버전 **(**계속**)**

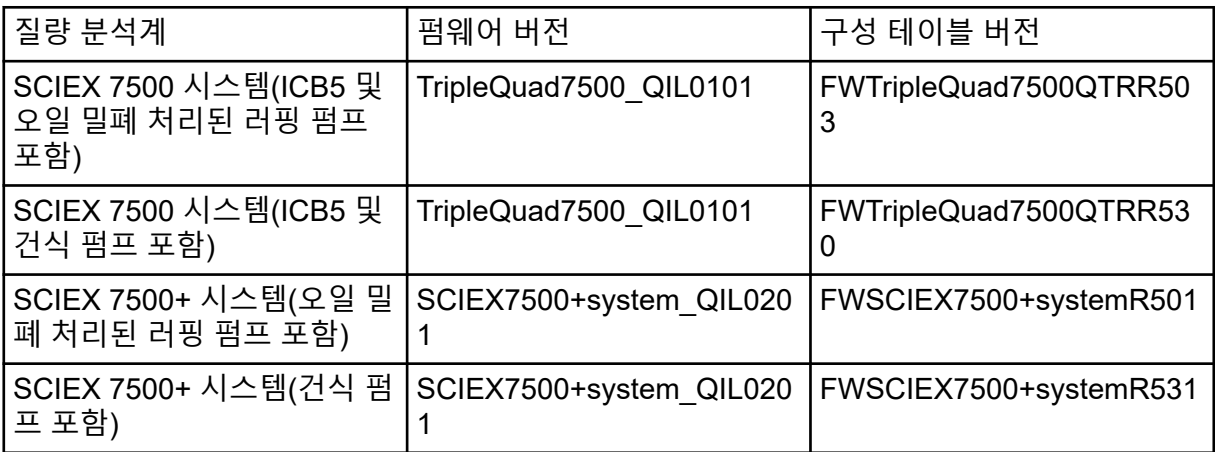

<span id="page-39-0"></span>SCIEX OS 소프트웨어 3.4.5는 다음 장치를 지원합니다.

대부분의 경우 장치 제조업체의 최신 펌웨어 버전은 SCIEX OS 소프트웨어 3.4.5에서 작동합 니다. 문제가 발생하면 장치 펌웨어를 이 테이블에 나열된 버전으로 변경하십시오. 펌웨어 확 인 또는 업그레이드에 대한 정보는 장치 제조업체에서 제공한 설명서를 참조하거나 SCIEX FSE(현장 서비스 직원)에게 문의하십시오. 장치 설치 및 구성에 대한 정보는 장치 설정 안내서 문서를 참조하십시오.

참고**:** Waters ACQUITY UPLC 시스템용 드라이버에 대한 정보는 Waters Support에 문의하십 시오.

참고**:** Thermo Multichannel LC 시스템용 드라이버에 대한 정보는 Thermo Support에 문의하 십시오.

### 표 **B-1 Echo® MS** 및 **Echo® MS+** 시스템

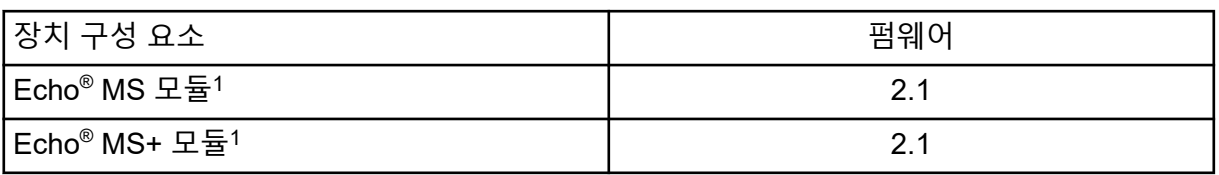

#### 표 **B-2 M5 MicroLC** 시스템

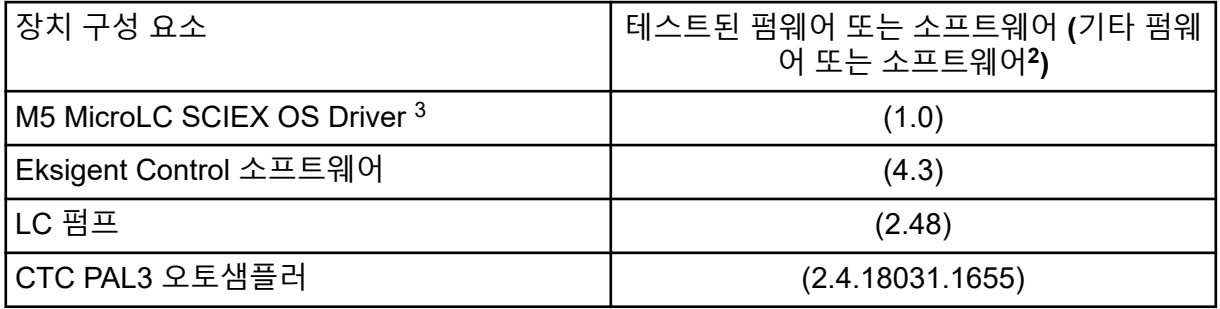

### 표 **B-3 ExionLC 2.0** 시스템

| │주변 장치      | 모델            | 테스트된 펌웨어(기타<br>펌웨어2) | 필수 통신 케이블 |
|-------------|---------------|----------------------|-----------|
| LPG Pump    | LPGP-200      | (1.07)               | 이더넷       |
| Binary Pump | <b>BP-200</b> | (1.07)               | 이더넷       |

<sup>1</sup> 펌웨어 업그레이드가 필요한 경우 FSE에게 문의하십시오.

<sup>2</sup> 테스트되지 않았지만 작동할 것으로 예상됨

<sup>3</sup> Analyst 소프트웨어에서 SCIEX OS로 마이그레이션하려면 FSE에게 문의하십시오.

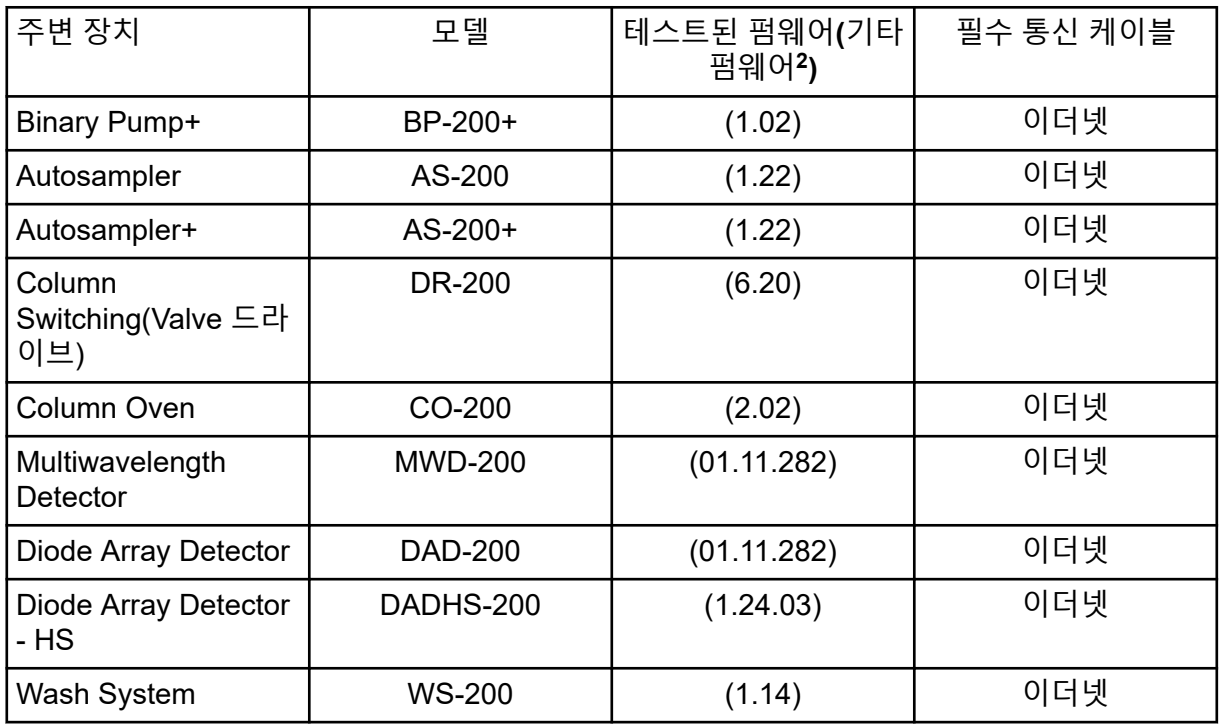

## 표 **B-3 ExionLC 2.0** 시스템 **(**계속**)**

### 표 **B-4 ExionLC AE** 시스템

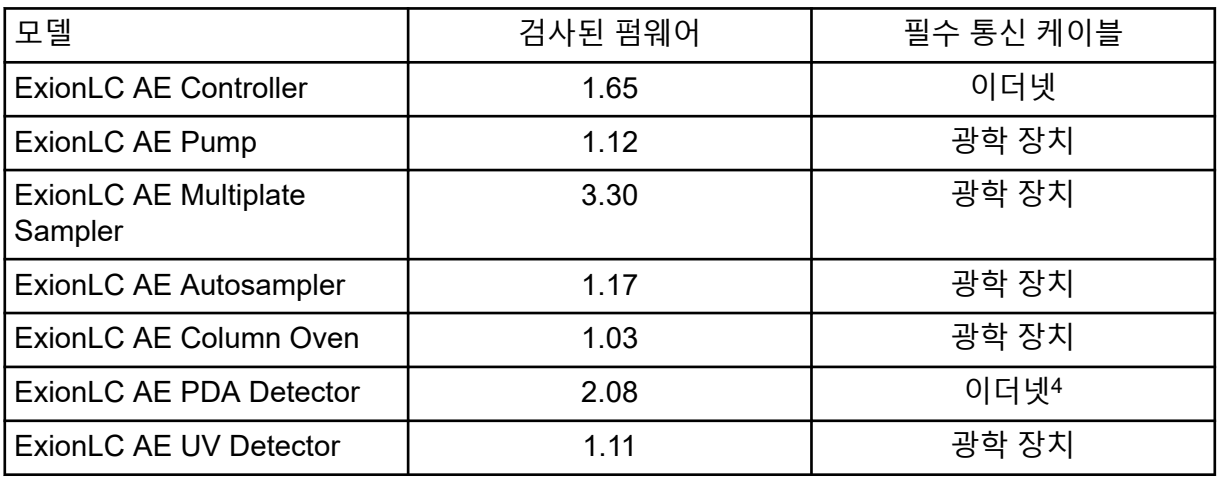

## 표 **B-5 ExionLC AC/ExionLC AD** 시스템

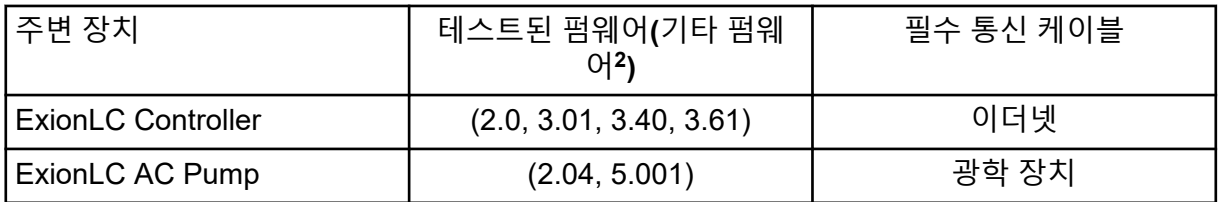

4 PDA 검출기를 사용하려면 시스템 컨트롤러 및 획득 컴퓨터에 연결하기 위한 스위칭 허브가 필요합니다. 자 세한 정보는 *SCIEX OS* 장치 설정 안내서 문서를 참조하십시오.

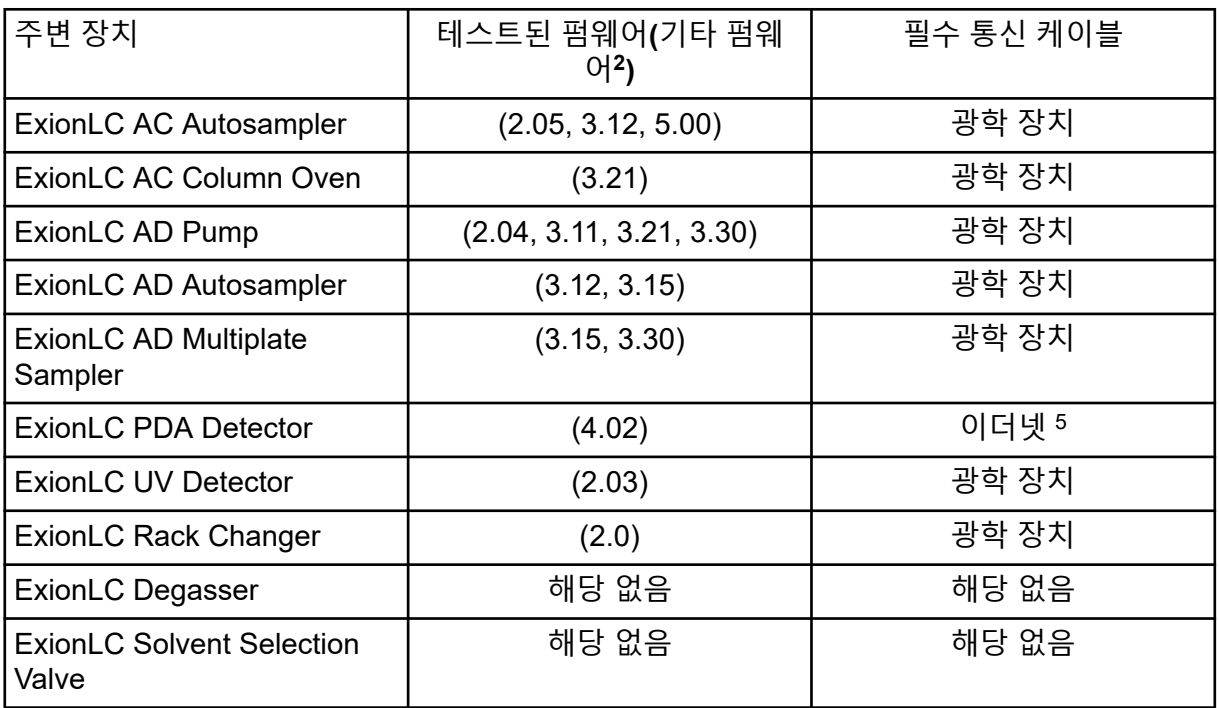

## 표 **B-5 ExionLC AC/ExionLC AD** 시스템 **(**계속**)**

## 표 **B-6 Agilent 1290 Infinity** 및 **Infinity II** 장치

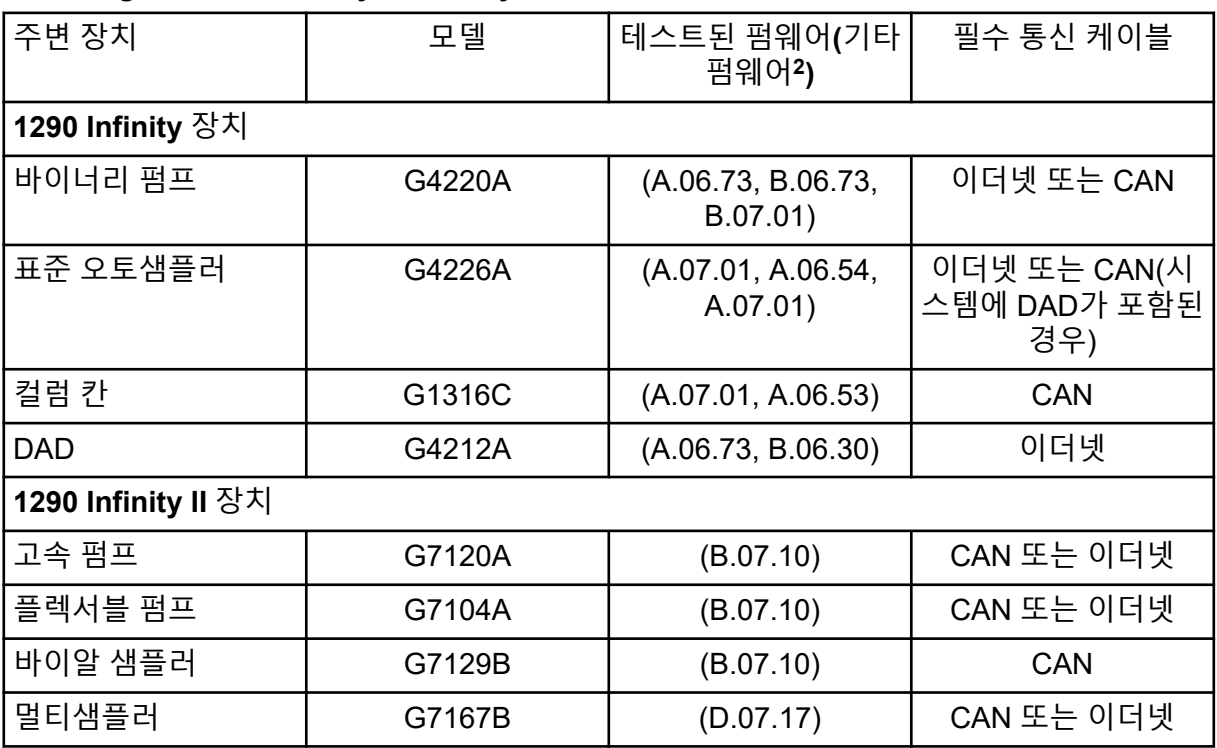

5 PDA 검출기를 사용하려면 시스템 컨트롤러 및 획득 컴퓨터에 연결하기 위한 스위칭 허브가 필요합니다. 자 세한 정보는 *SCIEX OS* 장치 설정 안내서 문서를 참조하십시오.

## 표 **B-6 Agilent 1290 Infinity** 및 **Infinity II** 장치 **(**계속**)**

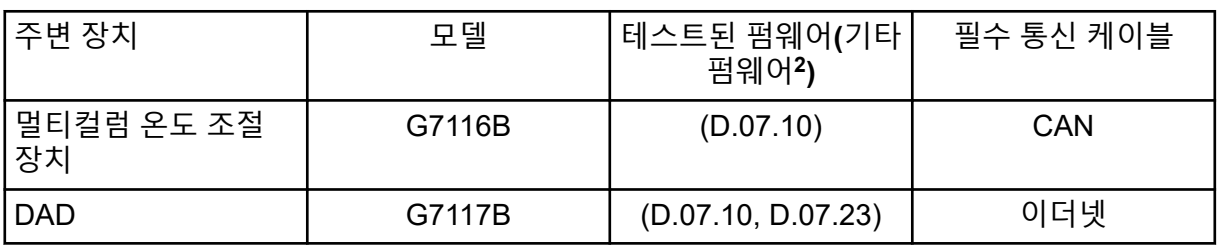

## 표 **B-7 Agilent 1260 Infinity II** 장치

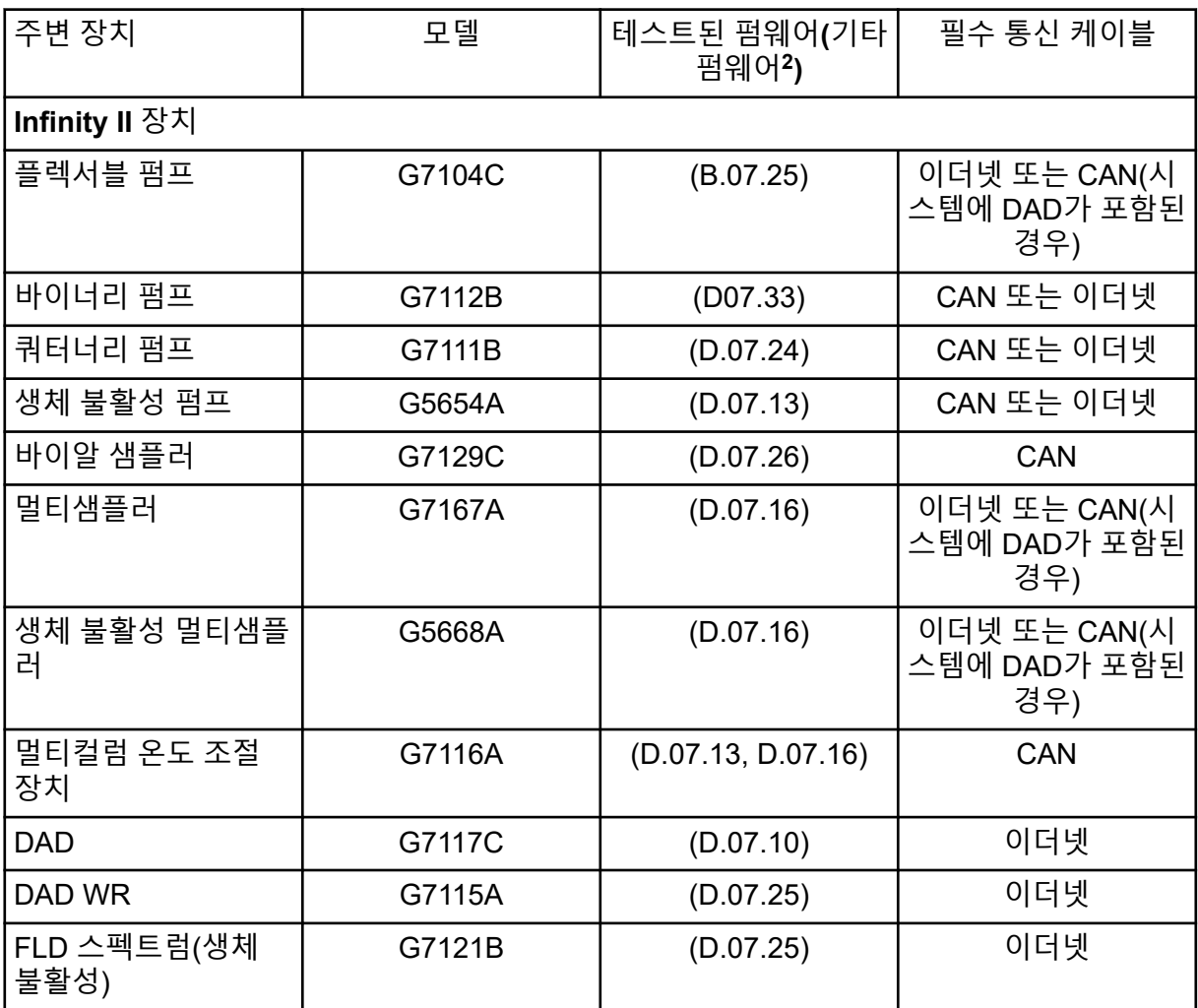

## 표 **B-8 Shimadzu** 장치

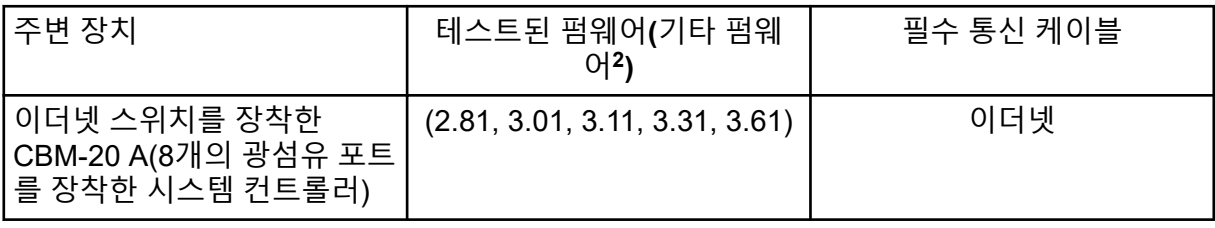

## 표 **B-8 Shimadzu** 장치 **(**계속**)**

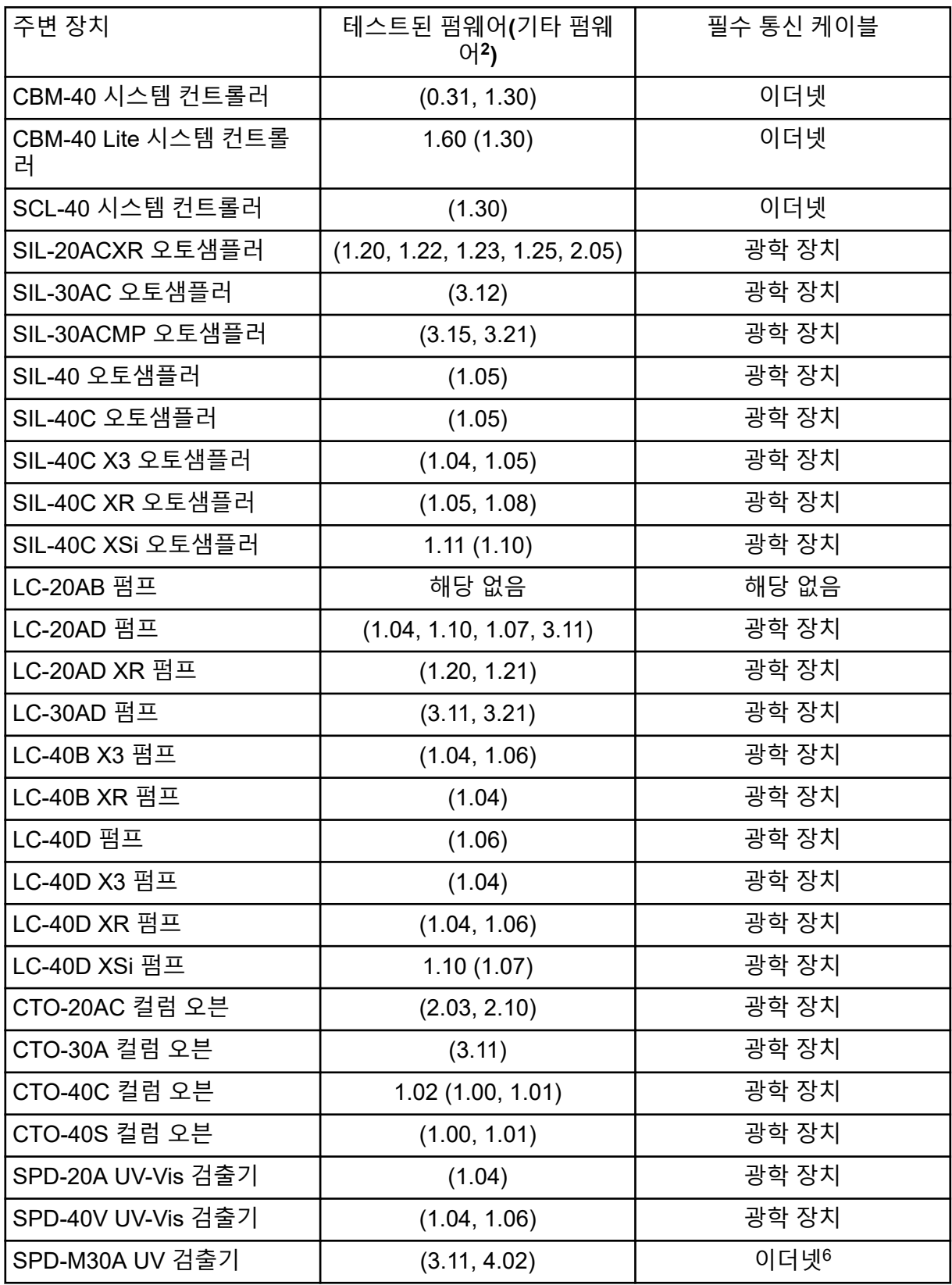

## <span id="page-44-0"></span>표 **B-8 Shimadzu** 장치 **(**계속**)**

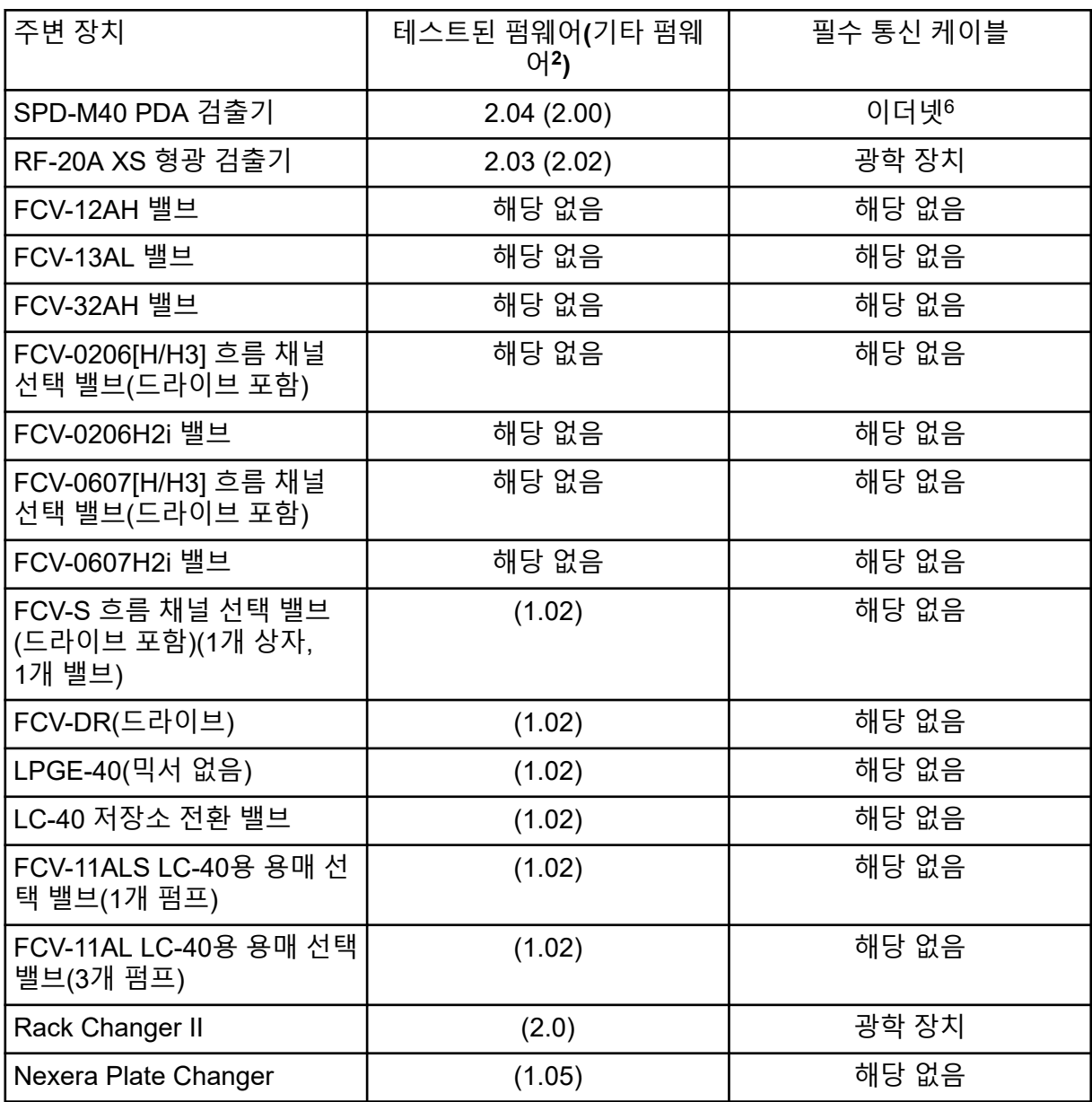

<sup>6</sup> 검출기에는 시스템 컨트롤러 및 획득 컴퓨터에 연결하기 위한 스위칭 허브가 필요합니다.

<span id="page-45-0"></span>영어 설정만 지원됩니다.

영어, 독일어, 프랑스어 및 이탈리아어 지역 설정이 지원됩니다.

참고**:** 컴퓨터가 인터넷에 연결되어 있으면 권장 보안 지침을 따르십시오. [sciex.com/](https://sciex.com/productsecurity) [productsecurity](https://sciex.com/productsecurity)로 이동합니다. 시스템 기능이 바이러스에 손상되지 않도록 적절한 바이러스 보호 기능이 설정되어 있어야 합니다.

# **Windows Update**

중요한 보안 패치가 설치되어 있는지 확인하는 것은 컴퓨터의 보안을 유지하는 데 필수적입니 다. Windows Update 구성 및 사용에 대한 다음 지침을 따르십시오.

- Windows 10: 알림만 표시하도록 Windows Update를 구성합니다. 데이터 획득 중 시스템에 영향을 줄 수 있으므로 업데이트를 자동으로 다운로드 및 설치하지 마십시오.
- 알림을 받은 후 가능한 한 빨리 업데이트를 다운로드하여 설치합니다.
- 업데이트를 설치하기 전에:
	- 획득 및 처리가 완료될 때까지 기다립니다.
	- 장치를 비활성화하고 ClearCore2 서비스를 중지합니다.
- 모든 업데이트를 설치합니다. 업데이트로 인해 문제가 발생하면 가능한 한 빨리 SCIEX([sciex.com/contact-us](https://sciex.com/contact-us) 또는 [sciex.com/request-support\)](https://sciex.com/request-support)에 보고하십시오.

# **System Restore**

기본적으로 Windows Task Scheduler는 컴퓨터를 시작할 때와 자정에 System Restore 작업을 실행합니다. 설치 프로그램은 IDA 모드에서 획득 성능을 최적화하기 위해 System Restore 작 업을 비활성화합니다.

System Restore 작업이 활성화되면 시스템 속도가 느려질 수 있습니다. IDA 모드에서 획득 중 에 서비스가 활성화되면 주기 시간이 길어져 몇 밀리초에서 몇 초까지 증가할 수 있습니다. 이 로 인해 크로마토그래픽 피크에서 데이터 요소의 수가 줄어들 수 있습니다. 따라서 최적의 성 능을 위해 System Restore 작업을 비활성화하는 것이 좋습니다.

참고**:** System Restore는 정기적인 작업 또는 데이터 처리 성능에 영향을 주지 않습니다.

# 고객 보안 지침**:** 백업

고객 데이터 백업은 고객의 책임입니다. SCIEX 서비스 및 지원 담당자가 고객 데이터 백업에 대한 제안과 권장 사항을 제공할 수는 있지만 고객의 정책, 필요 및 규제 요건에 따라 데이터를 백업해야 할지 결정하는 것은 고객이 판단할 일입니다. 고객 데이터 백업의 빈도와 범위는 조 직의 요구 사항 및 생성되는 데이터의 중요도에 비례해야 합니다.

<span id="page-46-0"></span>백업은 전체 데이터 관리의 주요 요소이며 악의적 공격, 하드웨어 오류 또는 소프트웨어 오류 발생 시 복구하는 데 반드시 필요하므로 고객은 백업이 제대로 작동하는지 확인해야 합니다. 데이터 획득 중에는 컴퓨터를 백업하지 마십시오. 그렇지 않으면 획득하는 파일이 백업 소프 트웨어에서 무시되어야 합니다. 보안 업데이트를 설치하거나 컴퓨터를 수리하기 전에 컴퓨터 전체 백업을 수행하는 것이 좋습니다. 이렇게 하면 보안 패치가 어플리케이션 기능에 영향을 미치는 드문 경우에 롤백을 쉽게 수행할 수 있습니다.

# **User Account Control Settings**

기본 User Account Control Settings은 SCIEX OS 3.4.5 소프트웨어가 Windows 10(64비트) 운 영 체제에 설치된 경우에 사용하는 것이 좋습니다. 기본 설정은 관리자의 경우 **Default - Notify me only when programs try to make changes to my computer**이고 표준 사용자의 경우 **Always notify me**입니다.

획득 컴퓨터는 기본 User Account Control Settings로 구성되어 있습니다.

- 1. Control Panel을 엽니다.
- 2. **Security and Maintenance** > **Change User Account Control settings**를 클릭합니다. User Account Control Settings 대화 상자가 열립니다.
- 3. 슬라이더 막대를 필요한 수준으로 움직입니다.
- 4. 관리자의 경우 **Notify me only when programs try to make changes to my computer (default)**를 선택한 후 **OK**를 클릭합니다.

그림 **C-1 User Account Control Settings:** 관리자

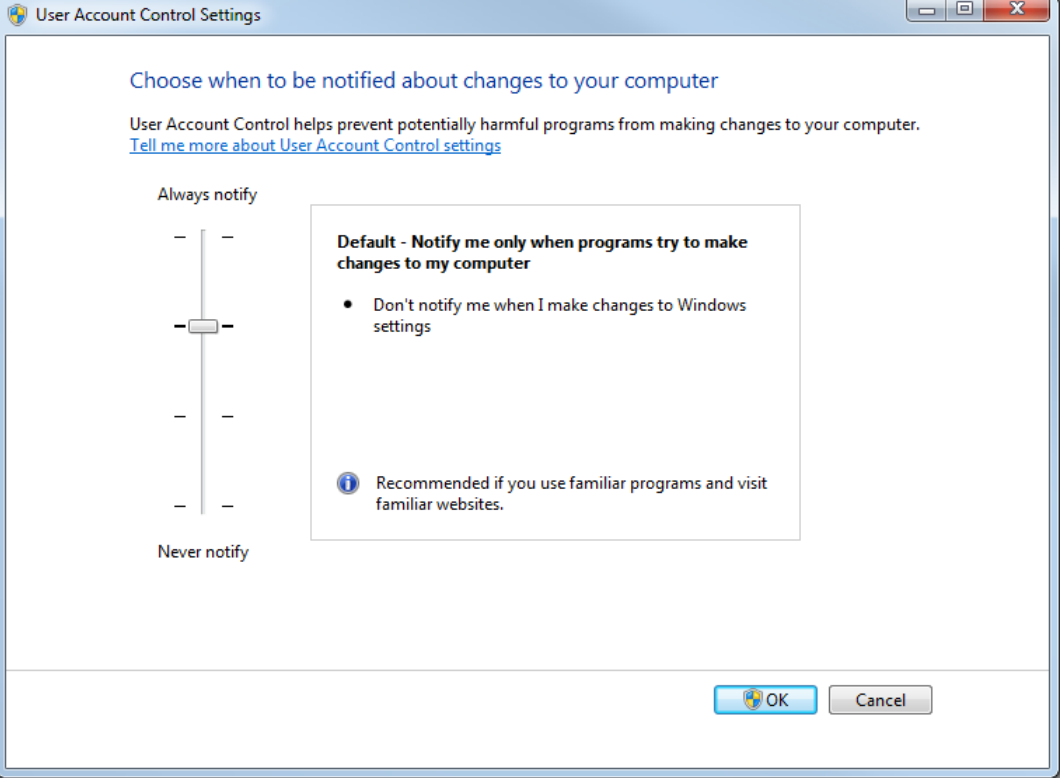

<span id="page-47-0"></span>5. 표준 사용자의 경우 **Always notify me when**을 선택한 후 **OK**를 클릭합니다.

# **Region** 설정

참고**: Format** 필드를 다른 값으로 설정하면 소프트웨어에 파일 정보 또는 감사 내역 정보가 잘못 표시될 수 있습니다.

- 1. Control Panel을 엽니다.
- 2. **Region**을 클릭합니다.

### 그림 **C-2 Region** 대화 상자

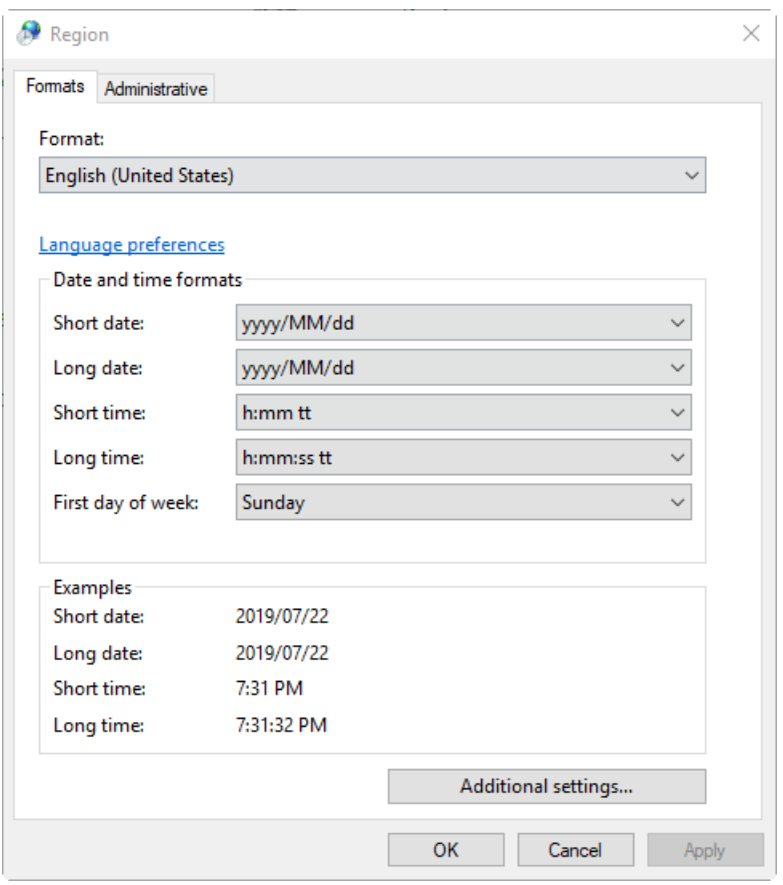

- 3. **Format** 필드가 **English (United States)**, **French (France)** 또는 **German (Germany)**으 로 설정되어 있는지 확인합니다.
- 4. **Apply**를 클릭합니다.
- 5. **OK**를 클릭합니다.

# **Language** 설정

참고**: Windows display language**를 다른 값으로 설정하면 소프트웨어에 파일 정보 또는 감 사 내역 정보가 잘못 표시될 수 있습니다.

- <span id="page-48-0"></span>1. Control Panel을 엽니다.
- 2. **Region**을 클릭합니다.
- 3. **Language preferences**를 클릭합니다.

그림 **C-3 Language** 대화 상자

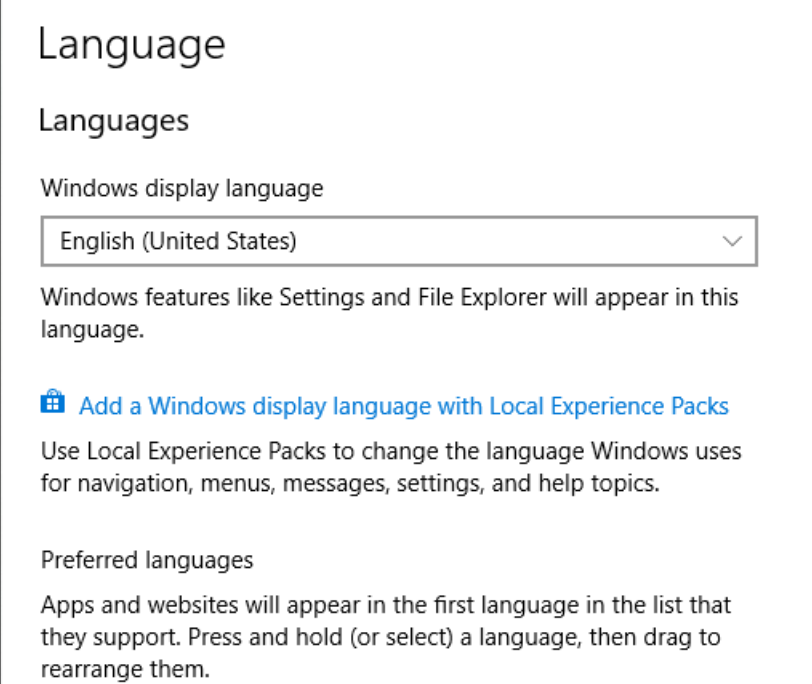

4. **Windows display language**에서 **English (United States)**를 선택합니다.

# 로컬 설정

다음 그림에 표시된 로컬 설정만 지원됩니다.

## 그림 **C-4** 로컬 설정

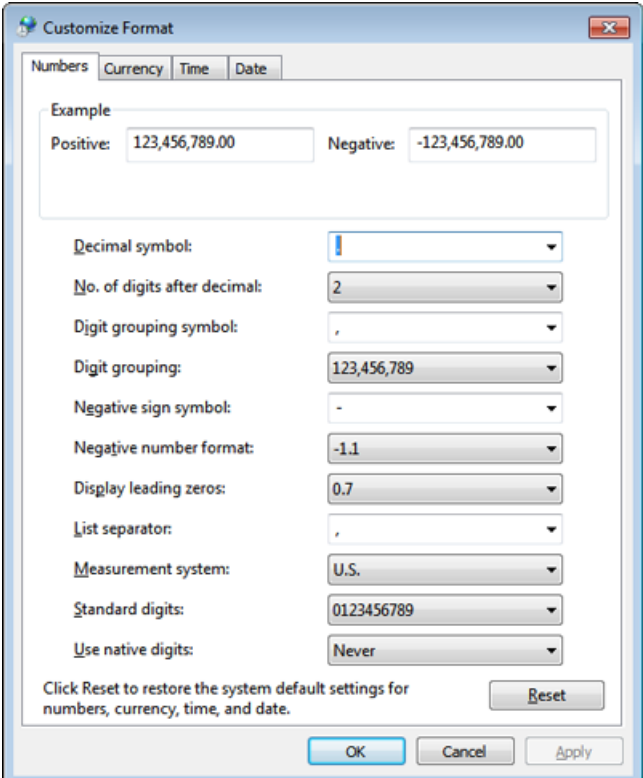

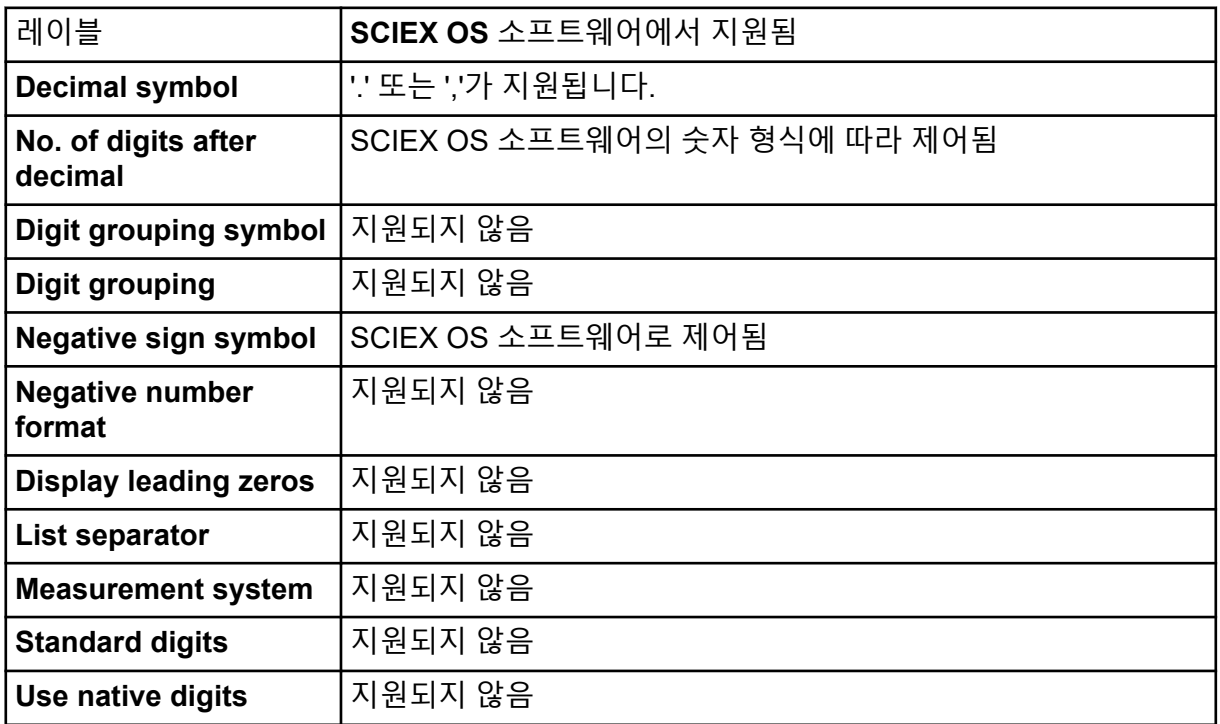

<span id="page-50-0"></span>SCIEX OS 소프트웨어는 TCP 포트 63333 및 44144를 사용하여 Central Administrator Console (CAC) 서버에 연결합니다. 이 섹션의 절차를 사용하면 Windows Defender가 방화벽 소프트웨어(기본값)로 사용될 때 CAC 서버 및 SCIEX OS가 설치된 컴퓨터에서 Windows 방 화벽 포트를 열 수 있습니다. 다른 방화벽 소프트웨어를 사용하는 경우 해당 소프트웨어의 지 침을 사용하여 포트를 여십시오.

# 수신 연결 구성

SCIEX OS 소프트웨어가 설치된 컴퓨터에서 인바운드 트래픽을 위해 63333 및 44144 포트가 열려 있어야 합니다. Central Administrator Console (CAC) 서버에서는 인바운드 트래픽을 위 해 63333 포트가 열려 있어야 합니다.

- 1. Windows Defender Firewall with Advanced Security를 엽니다.
- 2. **Inbound Rules** 메뉴를 마우스 오른쪽 버튼으로 클릭한 후 **New Rule**을 클릭합니다. Rule Type 페이지가 열립니다.
- 3. **Port**을 선택한 후 **Next**를 클릭합니다. Protocol and Ports 페이지가 열립니다.
- 4. 필요에 따라 **Specific local ports**를 설정한 후 **Next**을 클릭합니다.
	- SCIEX OS 소프트웨어: **Specific local ports**를 63333,44144로 설정합니다.
	- CAC 소프트웨어: **Specific local ports**를 63333으로 설정합니다.

Action 페이지가 열립니다.

5. **Allow the connection**을 선택한 후 **Next**를 클릭합니다. Profile 페이지가 열립니다.

참고**: Domain**, **Private** 및 **Public** 프로필이 선택되어 있는지 확인합니다.

- 6. **Next**을 클릭합니다. Name 페이지가 열립니다.
- 7. **Name** 필드에 CAC inbound connections를 입력합니다.
- 8. 마침를 클릭합니다.

# 발신 연결 구성

SCIEX OS 소프트웨어가 설치된 컴퓨터에서 아웃바운드 트래픽을 위해 63333 포트가 열려 있어야 합니다. Central Administrator Console (CAC) 서버에서는 아웃바운드 트래픽을 위해 44144 포트가 열려 있어야 합니다.

- 1. Windows Defender Firewall with Advanced Security를 엽니다.
- 2. **Outbound Rules** 메뉴를 마우스 오른쪽 버튼으로 클릭한 후 **New Rule**을 클릭합니다.

Rule Type 페이지가 열립니다.

- 3. **Port**을 선택한 후 **Next**를 클릭합니다. Protocol and Ports 페이지가 열립니다.
- 4. 필요에 따라 **Specific local ports**를 설정한 후 **Next**을 클릭합니다.
	- SCIEX OS 소프트웨어: **Specific local ports**를 63333으로 설정합니다.
	- CAC 서버: **Specific local ports**를 44144 및 63333으로 설정합니다.

Action 페이지가 열립니다.

5. **Allow the connection**을 선택한 후 **Next**를 클릭합니다. Profile 페이지가 열립니다.

참고**: Domain**, **Private** 및 **Public** 프로필이 선택되어 있는지 확인합니다.

- 6. **Next**을 클릭합니다. Name 페이지가 열립니다.
- 7. **Name** 필드에 CAC inbound connections를 입력합니다.
- 8. 마침를 클릭합니다.

<span id="page-52-0"></span>SCIEX OS 소프트웨어를 모듈식으로 설치하려면 이 절차의 명령줄을 사용합니다. 사용자는 배포 도구를 통해 설치 파일 위치에서 자동 모드 또는 수동 모드 명령을 실행하여 소프트웨어 모듈을 설치, 변경, 복구 또는 제거할 수 있습니다.

setup.exe {/quiet | /passive} [/install=modules] [/add=modules] [/ repair=all] [/remove=modules] [/uninstall=all]

#### 표 **E-1** 요소 및 특성

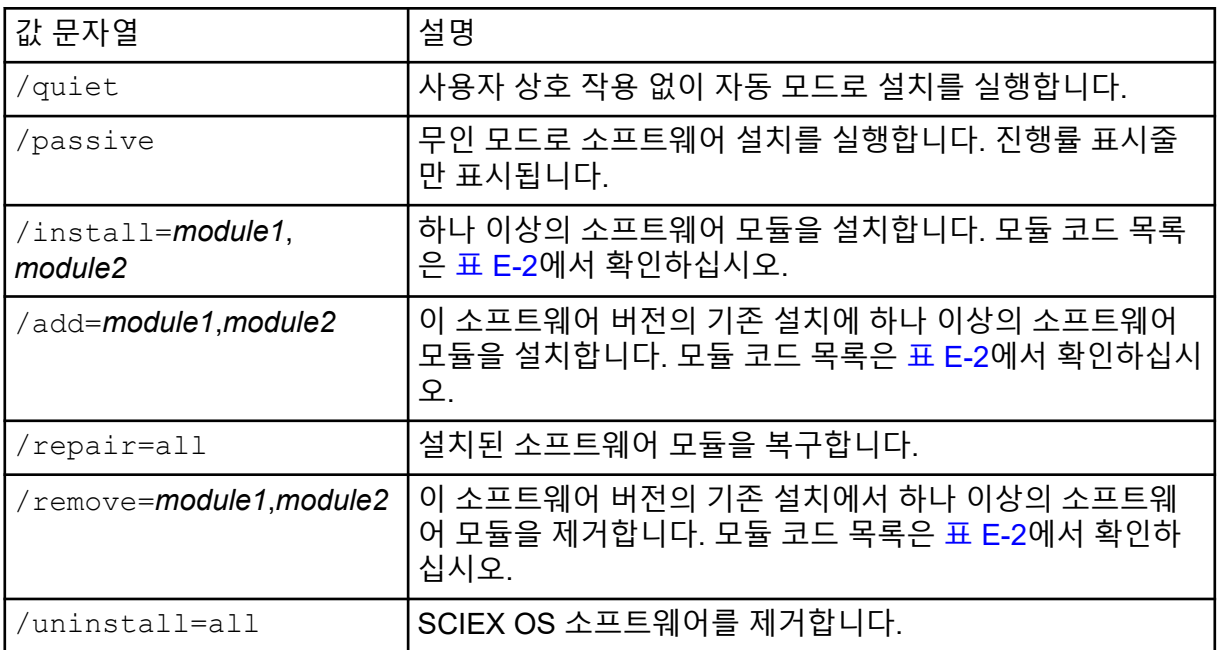

#### 표 **E-2** 소프트웨어 모듈

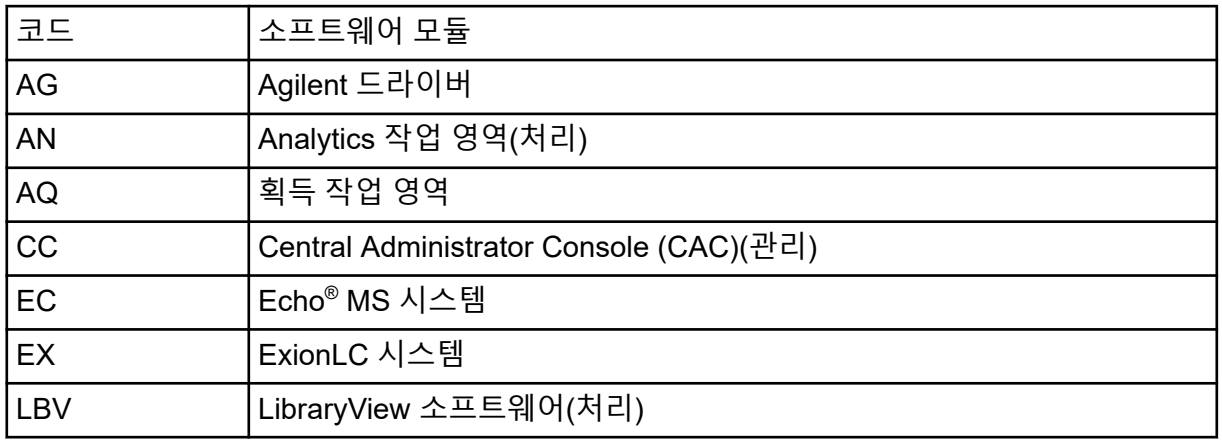

### 표 **E-2** 소프트웨어 모듈 **(**계속**)**

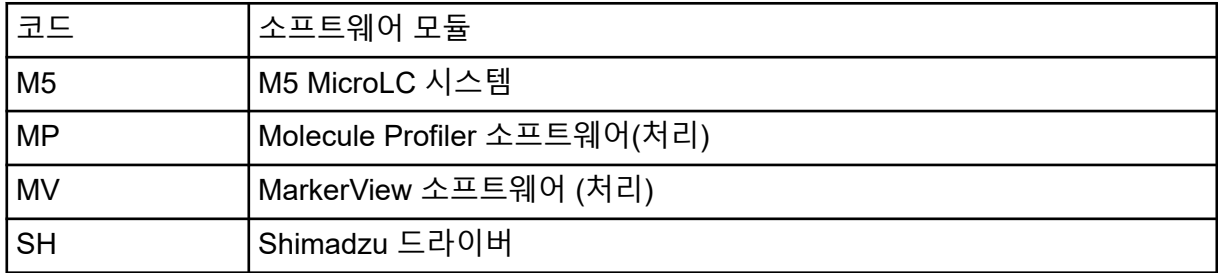

#### 예**:** 자동 설치 명령

Setup.exe /quiet /Install=MP

#### 예**:** 자동 추가 및 제거 명령

Setup.exe /quiet /Add=AQ,AG,SH,AN /Remove=MP

#### 예**:** 자동 복구 명령

Setup.exe /quiet /Repair=all

#### 예**:** 자동 제거 명령

Setup.exe /quiet /Uninstall=all

#### 예**:** 수동 설치 명령

Setup.exe /passive /Install=MP

### 예**:** 수동 추가 및 제거 명령

Setup.exe /passive /Add=AQ,AG,SH,AN /Remove=MP

#### 예**:** 수동 복구 명령

Setup.exe /passive /Repair=all

#### 예**:** 수동 제거 명령

Setup.exe /passive /Uninstall=all

### <span id="page-54-0"></span>SCIEX OS 소프트웨어와 함께 설치되는 소프트웨어 안내서 목록은 표 F-1에서 확인하십시오. **Start** > **SCIEX OS**에서 안내서에 액세스할 수 있습니다.

소프트웨어 안내서는

<drive>:\Program Files\SCIEX\SCIEX OS\Documentation\에 설치됩니다.

#### 표 **F-1** 소프트웨어 문서

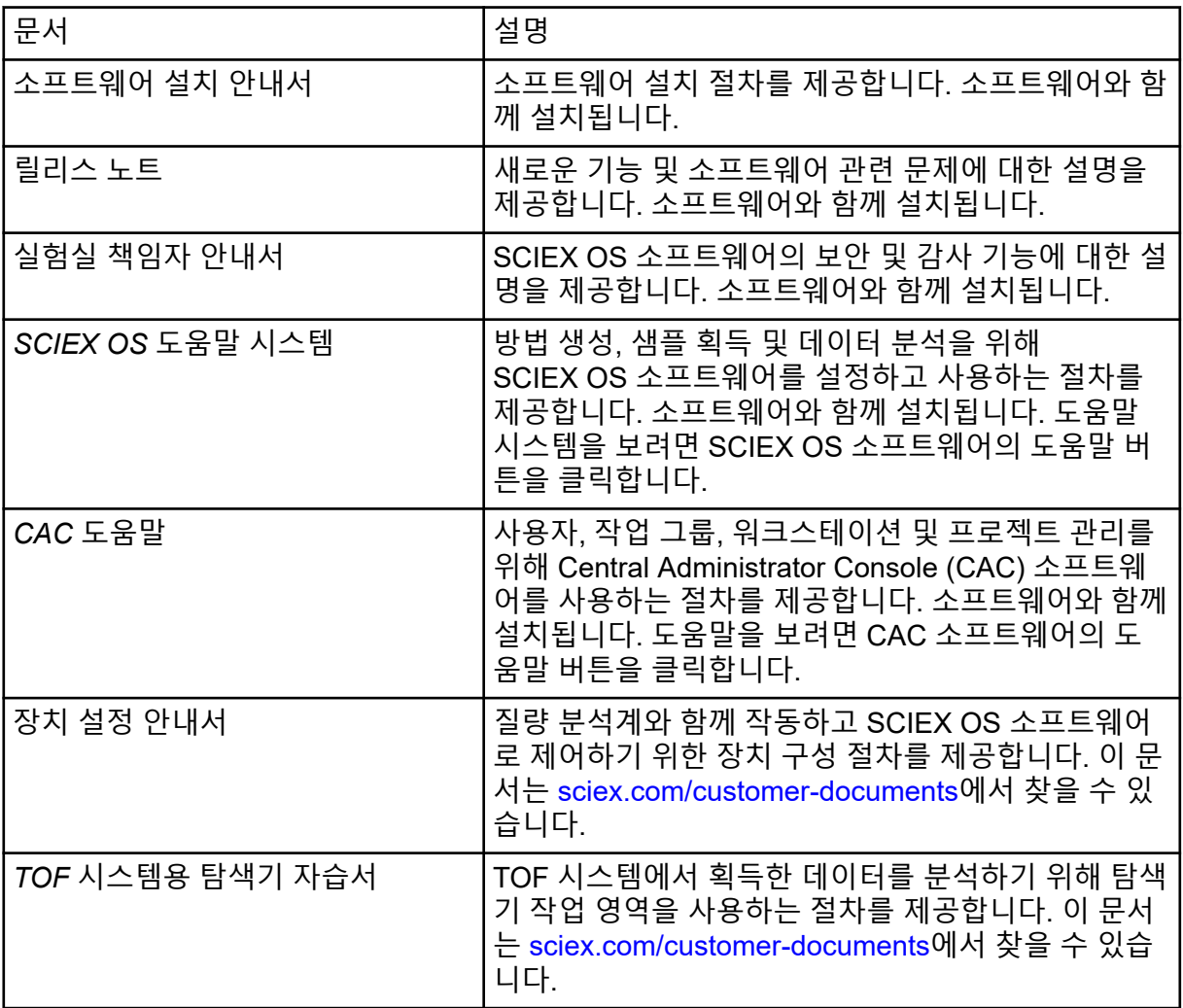

하드웨어 안내서는 시스템 및 이온 소스의 *Customer Reference* DVD에 배포됩니다. 다음 표 에 이러한 안내서가 나열되어 있습니다.

## 표 **F-2** 하드웨어 문서

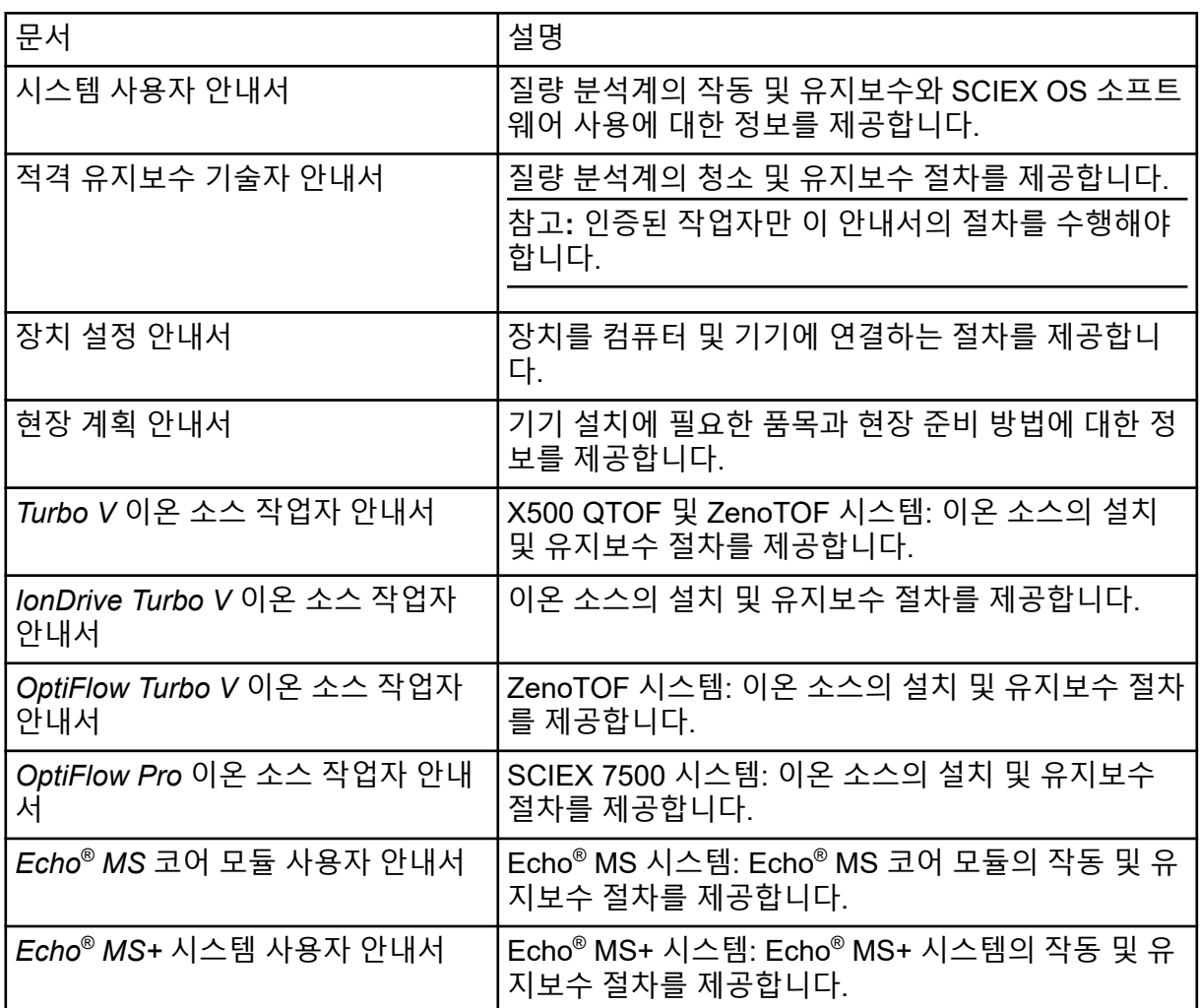

참고**:** SCIEX 웹 사이트([sciex.com/customer-documents](https://sciex.com/customer-documents))에서 최신 버전의 문서를 확인할 수 있습니다.

# <span id="page-56-0"></span>문의하기

주소

**SCIEX** 본사 AB Sciex LLC 500 Old Connecticut Path Framingham, Massachusetts 01701 USA

고객 교육

• 글로벌: [sciex.com/contact-us](https://sciex.com/contact-us)

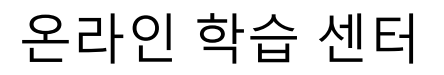

• [SCIEX Now Learning Hub](https://sciex.com/support/training)

# **SCIEX** 지원

SCIEX와 전 세계 대리점은 숙련된 서비스 및 기술 전문가를 보유하고 있습니다. 이들은 시스 템에 대한 질문이나 발생할 수 있는 기술적 문제에 대한 답변을 제공할 수 있습니다. 자세한 정 보는 SCIEX 웹 사이트([sciex.com\)](https://sciex.com)를 방문하거나 다음 링크 중 하나를 사용하여 문의하십시오.

- [sciex.com/contact-us](https://sciex.com/contact-us)
- [sciex.com/request-support](https://sciex.com/request-support)

# 사이버 보안

SCIEX 제품의 사이버 보안에 대한 최신 지침은 [sciex.com/productsecurity](https://sciex.com/productsecurity)에서 확인할 수 있 습니다.

# 문서

이 문서는 이전 버전의 모든 문서를 대체합니다.

소프트웨어 제품 문서를 찾으려면 릴리스 노트 또는 소프트웨어와 함께 제공되는 소프트웨어 설치 안내서를 참조하십시오.

하드웨어 제품 문서를 찾으려면 시스템 또는 구성품과 함께 제공되는 문서를 참조하십시오.

SCIEX 웹 사이트([sciex.com/customer-documents](https://sciex.com/customer-documents))에서 최신 버전의 문서를 확인할 수 있습니 다.

참고**:** 이 문서의 무료 인쇄 버전을 요청하려면 [sciex.com/contact-us](https://sciex.com/contact-us)에 문의하십시오.